## 電子契約サービス「クラウドサイン」 ー 受信者用利用ガイド ー

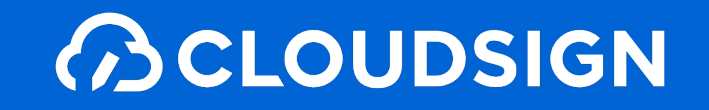

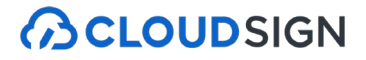

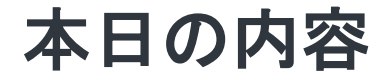

# **1.**クラウドサインとは **2.**クラウドサインでの同意操作 **3.**お困り時のサポート体制

## **1.**クラウドサインとは

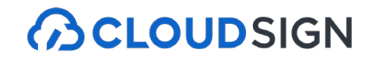

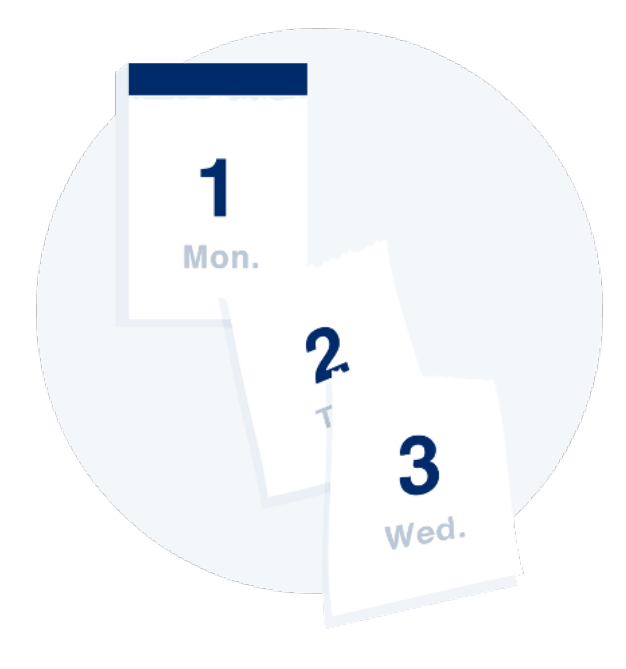

## 業務スピードの低下

郵送にかかる時間は数時間〜数日 相手が出張の場合は未確認状態が続きます。 捺印依頼のため本社への郵送や 法務部での契約書スキャンの手間も

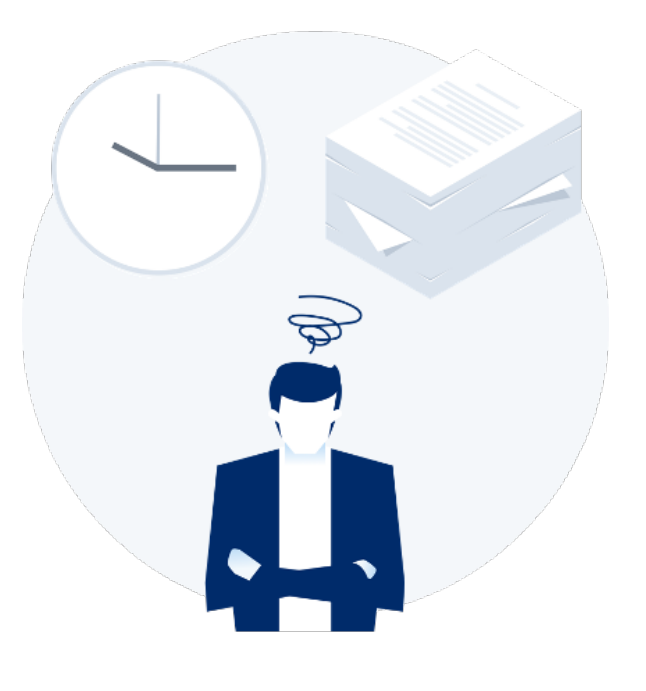

## 取引先満足の低下

「今すぐに契約したいが始められない」 「貴社からの書類が大量で業務を圧迫」 知らないうちに取引先から、 こう思われています

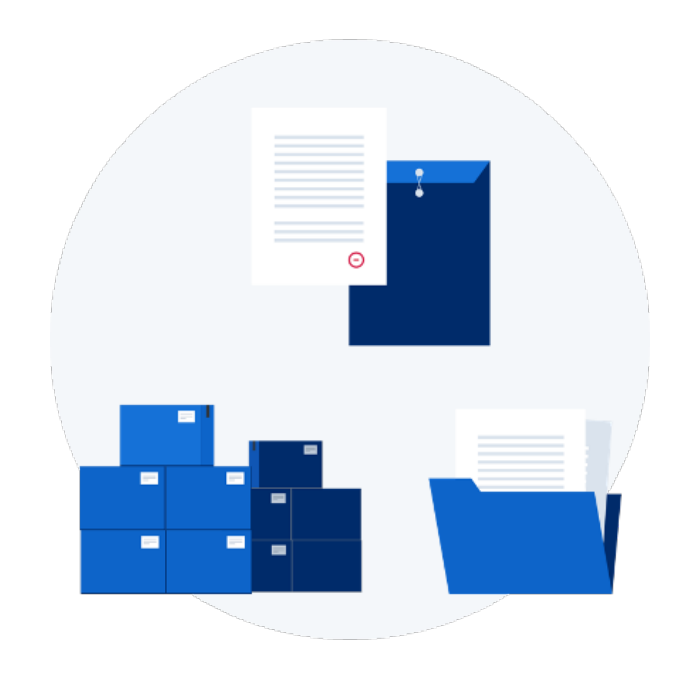

## 膨れる間接コスト

郵送したり、倉庫に保管したり 文書管理システムを導入するなど 間接コストが膨らんできます (電子契約は印紙税も不要)

クラウドサインの仕組み

**BCLOUDSIGN** 

## 電子契約とは、暗号技術を応用した 「電子署名」と「タイムスタンプ」を電子ファイルに施すことで 安全に当事者の合意の証を残し、締結する契約を指します。

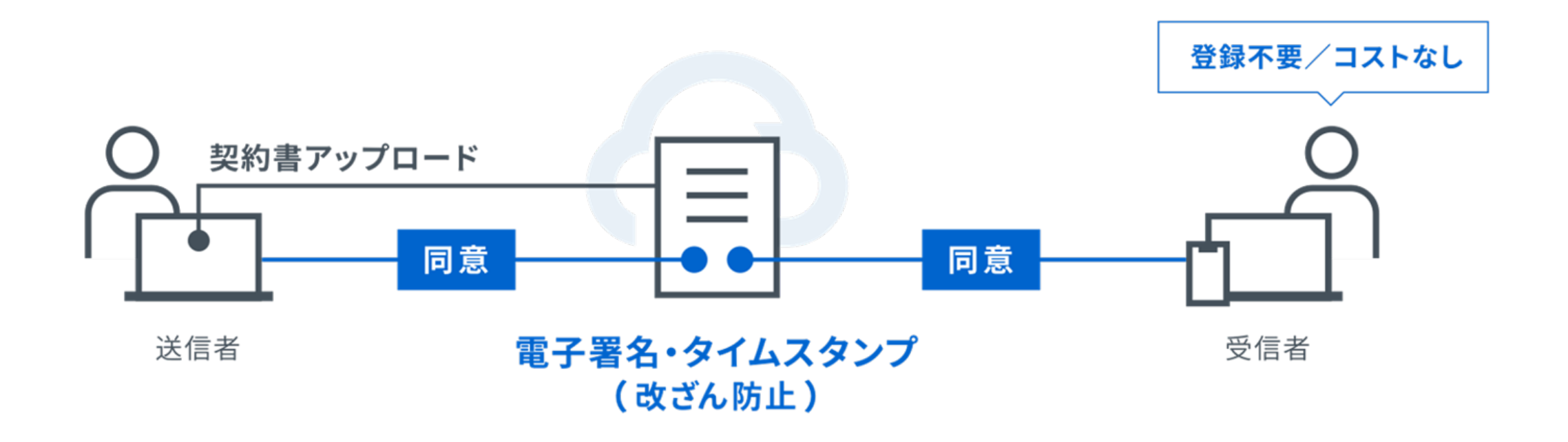

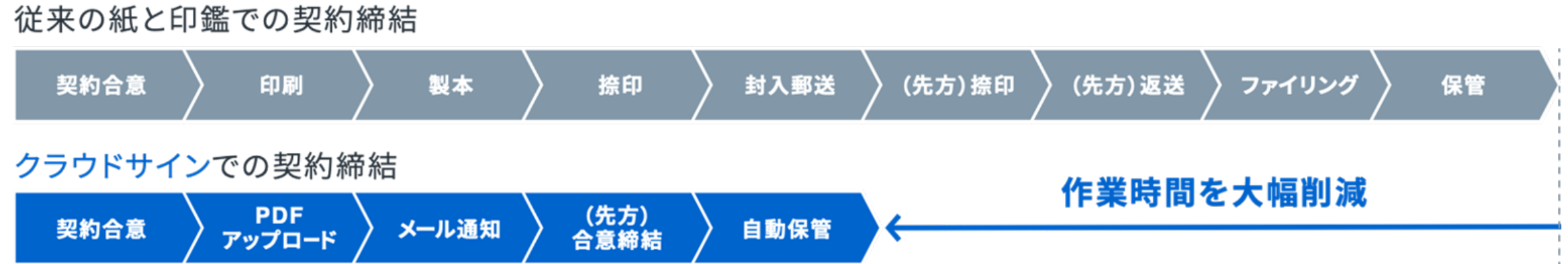

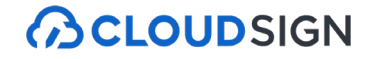

#### 専門家を、もっと身近に。

## 弁護士ドットコム

- 会社名 弁護士ドットコム株式会社 (英文表記:bengo4.com,Inc. )
- 所在地 〒106-0032 東京都港区六本木四丁目1番4号 黒崎ビル6階
- 設立 2005年7月4日
- 資本金 454百万円(2023年3月現在)
- 上場市場 東京証券取引所グロース市場 [ 証券コード: 6027 ] 2014年12月11日上場

#### 弁護士ドットコムとは

日本最大級の法律相談ポータルサイトです。 弁護士への無料相談、地域や分野などから弁護士や法律事務所の検索サービスを始め、 法律トラブルの解決をサポートするコンテンツを多数ご用意しています。

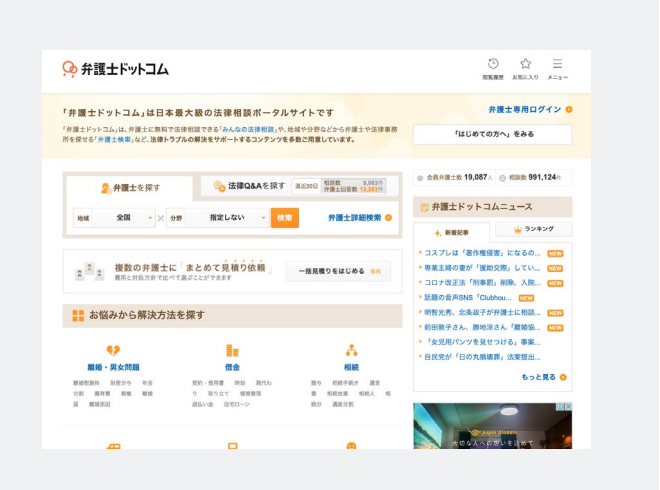

クラウドサインの実績

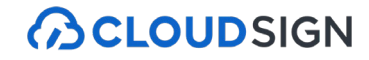

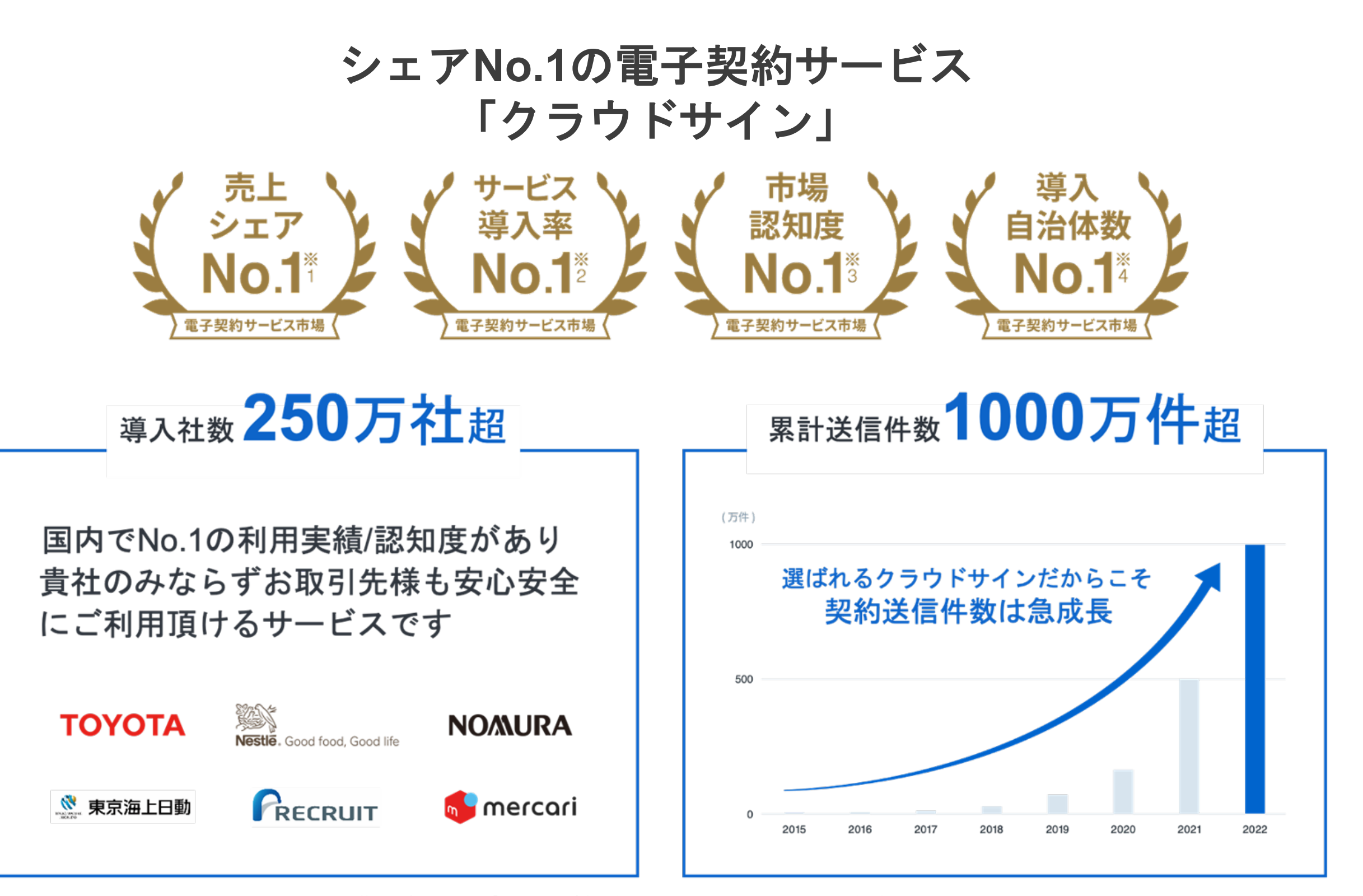

- ※1:株式会社富士キメラ総研「ソフトウェアビジネス新市場2022年版」(電子契約ツール、2021年度実績)
- ※2:株式会社マクロミル(委託調査)、電子契約サービスを利用している20~59歳の男女1,035名を対象にインターネット調査を実施(調査期間:2022年12月20日~12月21日)
- ※3:電子契約総合研究所調べ。調査方法は外部調査機関によるアンケート調査 (2022年6月時点)
- ※4:国内主要電子契約サービス提供5社がHP等で公表する導入自治体数を自社で比較。2023年1月31日時点調べ。

クラウドサイン導入企業(一部抜粋)

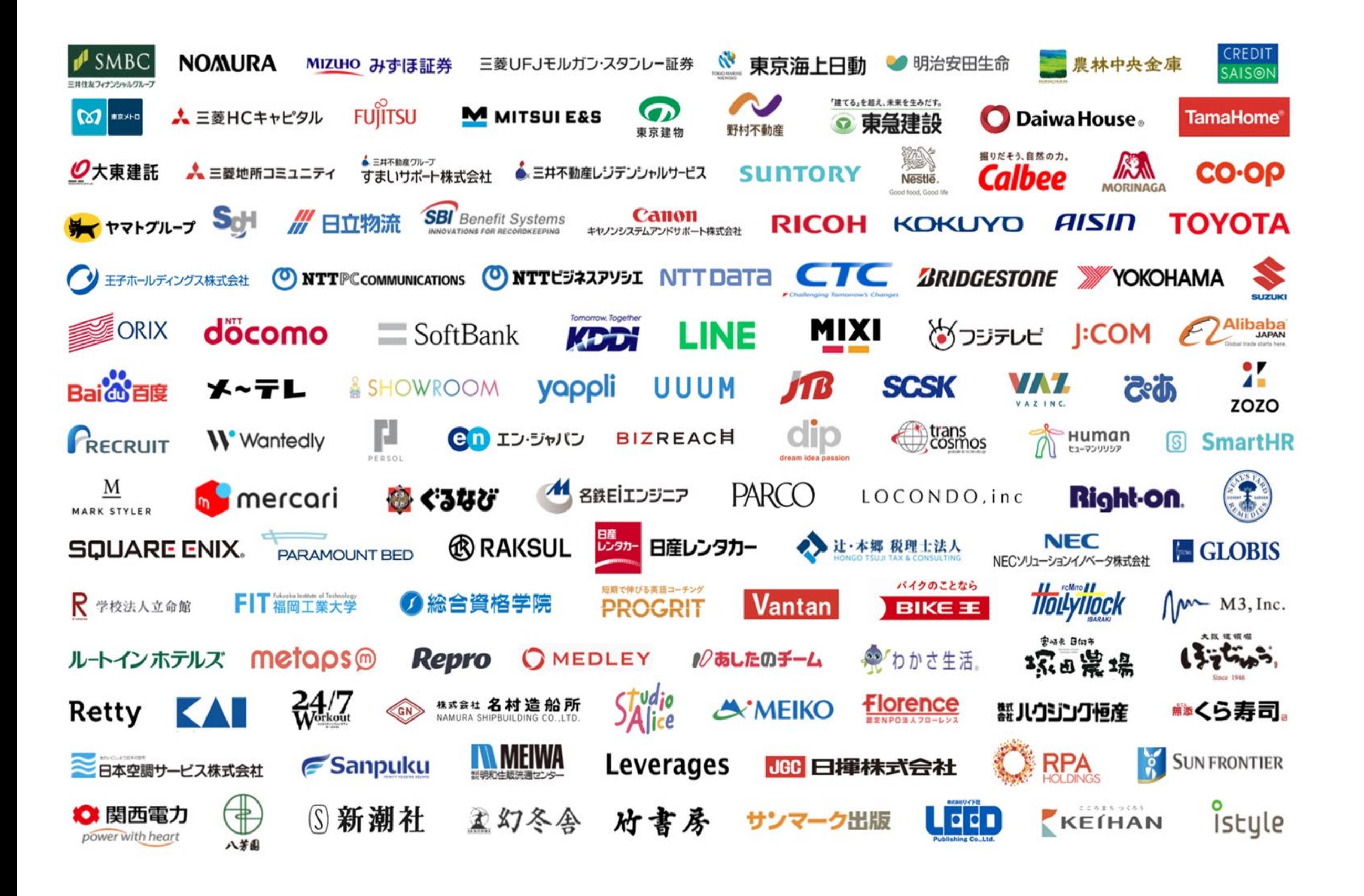

## クラウドサインが安心のサービスである3つの理由

**ACLOUDSIGN** 

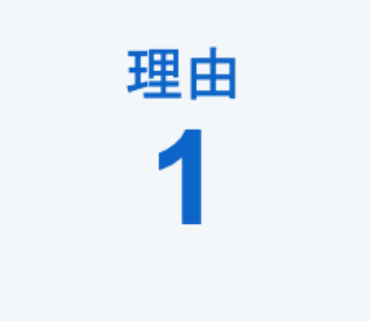

## 業界**No.1**の圧倒的な実績

国内で圧倒的に利用されているシェアNo.1の電子契約サービスです。 大手企業での利用や官公庁への導入による電子契約のネットワーク効果が 受信側の受入率・自社電子化浸透率に大きく寄与しています。

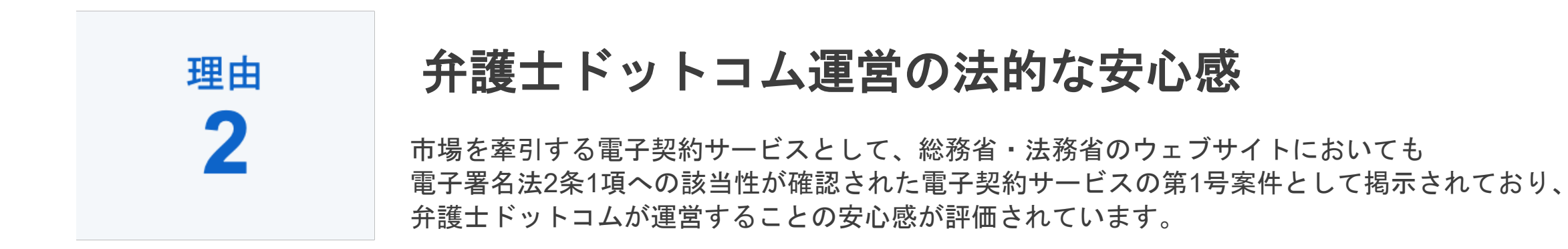

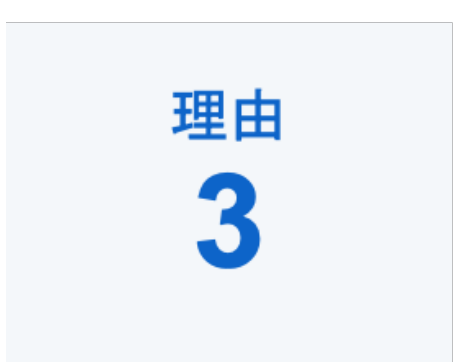

## 社内推進・取引先推進のしやすさ

シンプルでわかりやすいUIや導入時のコンサルティングサービスによる支援等、 推進担当者が社内へスムーズに展開できるサービスとしてご好評いただいています。

## **2.**クラウドサインでの同意操作

## 特別な準備は一切必要ありません メールアドレスで認証し、今すぐご利用いただけます。

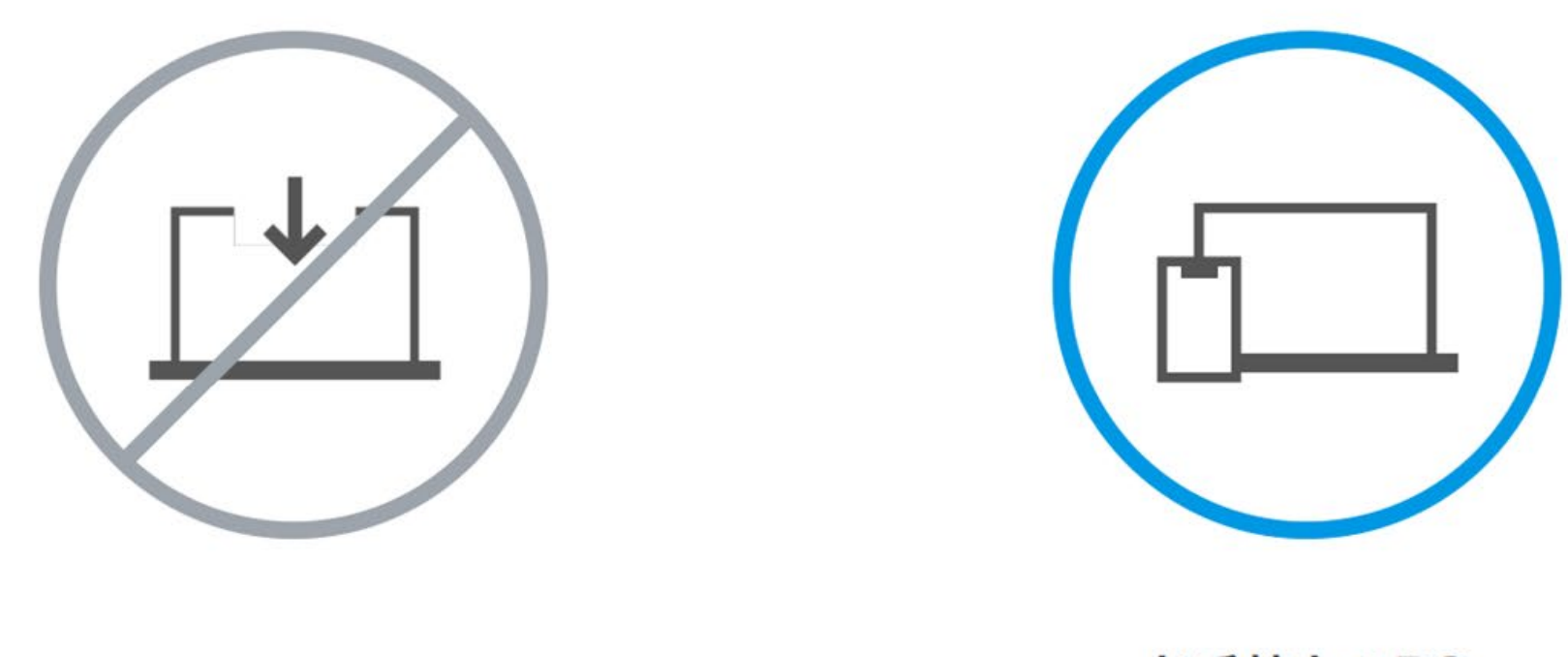

設定やインストール等は不要

お手持ちのPC スマートフォンだけでOK

## 契約締結は3ステップで完了

届いたメールからPDFの書類を開封し、ボタンひとつで契約を結ぶことが出来ます。 受信者はクラウドサインに登録する必要はありません。

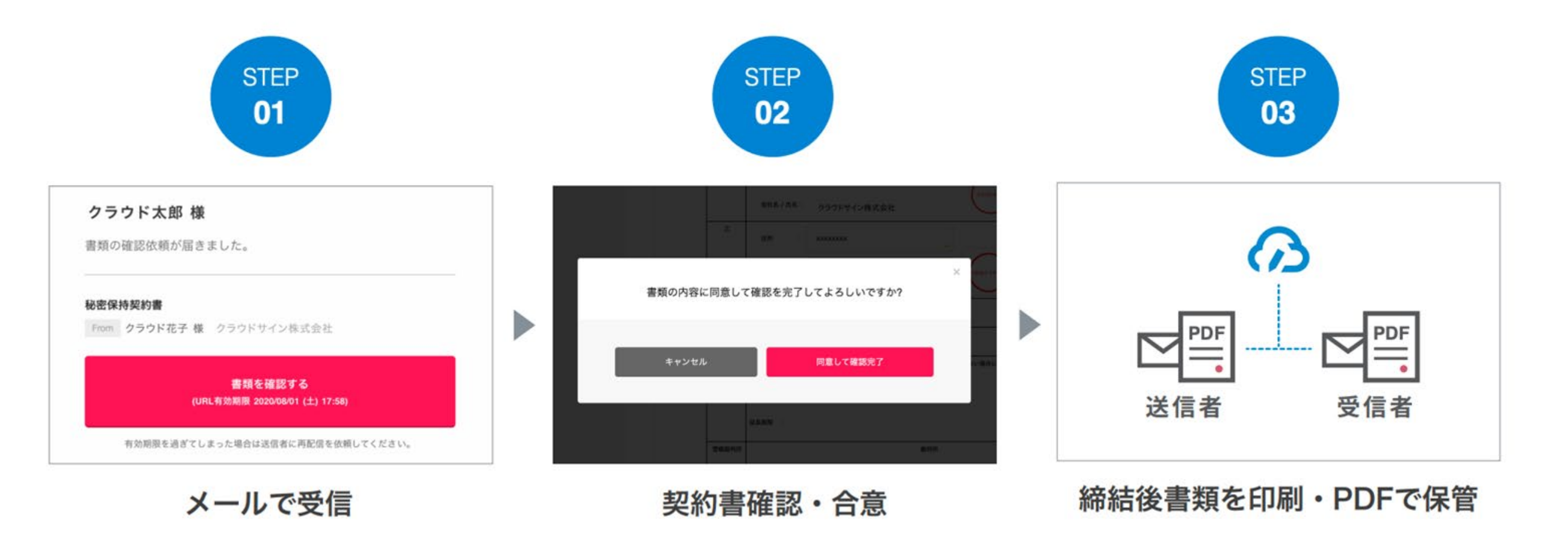

同意方法 一連の操作ステップ

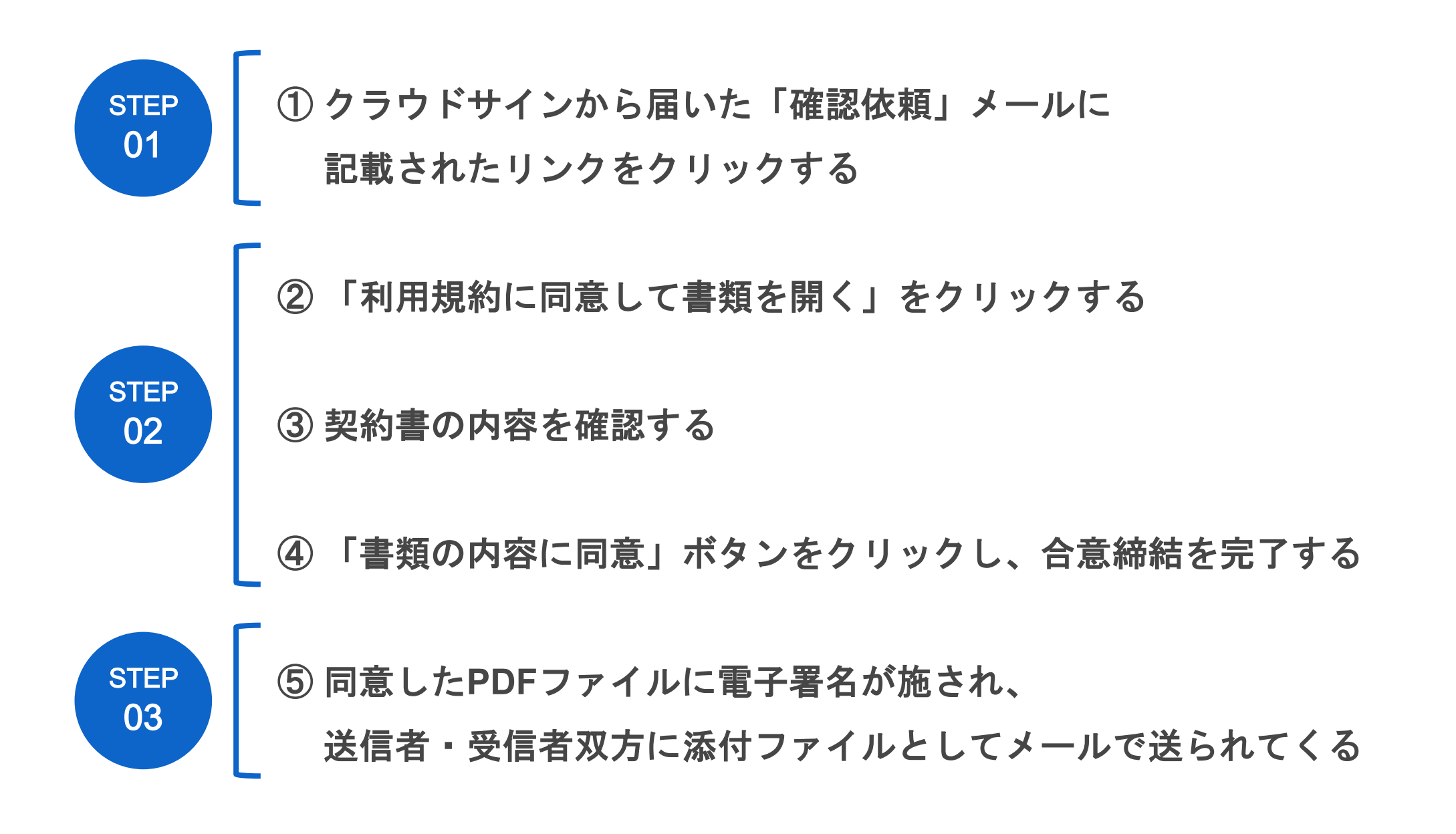

**ACLOUDSIGN** 

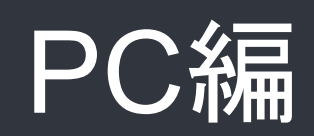

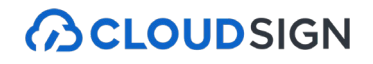

## ① クラウドサインから届いた「確認依頼」メールに記載されたリンクをクリックする

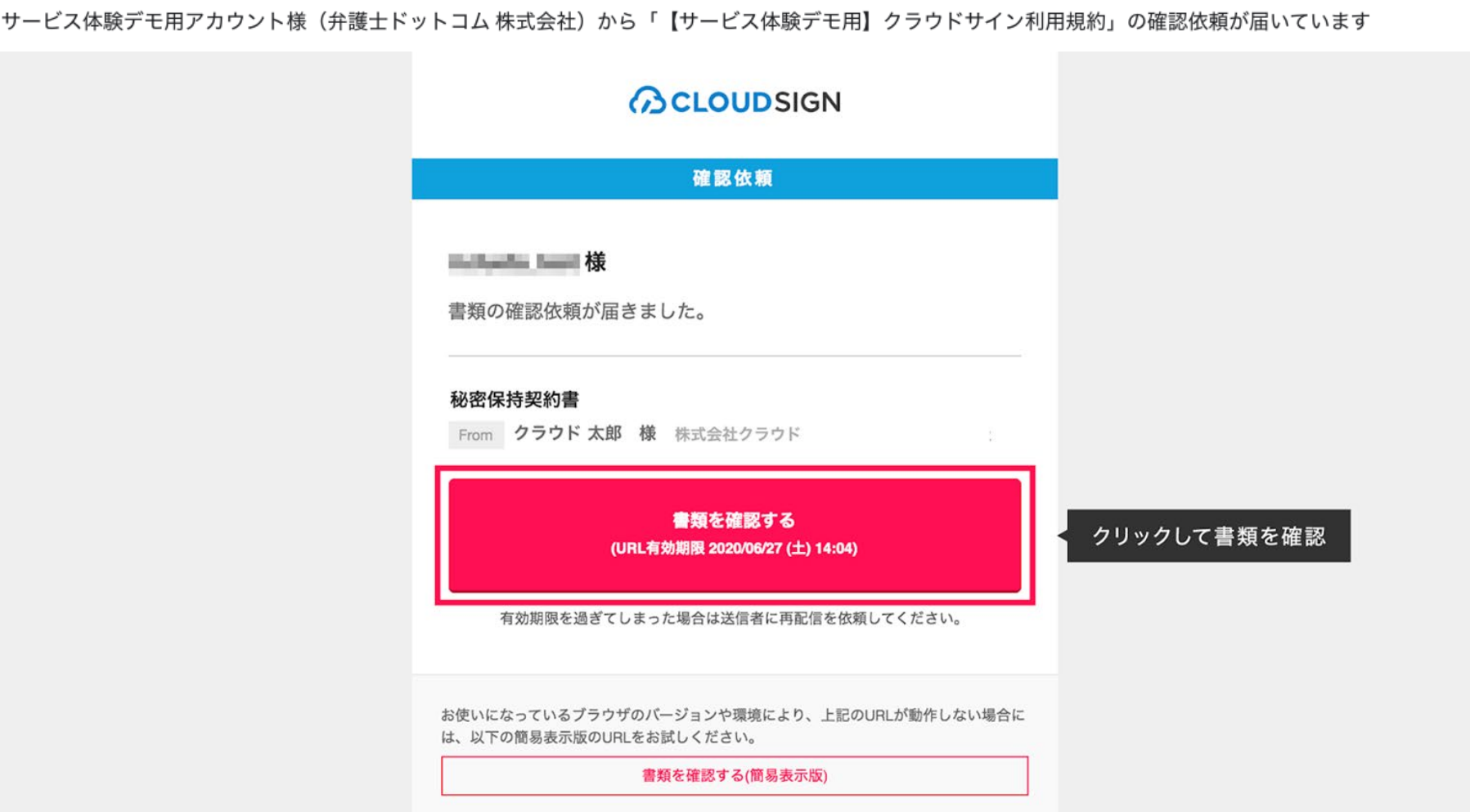

メールに記載されたリンク(上図赤枠内)をクリックすることで、書類確認の画面を開くことができます。

■タイトル例:サイン次郎様(株式会社クラウドサイン)から「秘密保持契約書」の確認依頼が届いています。

【注意】

メールの受信箱に届かない場合、お使いの環境によっては迷惑メールフォルダに保管されている場合がございますので、ご確認ください。

<sup>※</sup>古いバージョンのウェブブラウザを利用されている場合には、クラウドサイン上で書類の内容を閲覧できない場合がございます。その場合、受信メール記載の「簡易表示版」のリン クをクリックしてください。簡易表示版の場合、PDFをダウンロードして確認することになりますが、同意して確認の意思表示を行うことができます。なお簡易表示版では、送信者が 書類に押印機能、フリーテキスト機能を利用している場合には「同意する」ことできません。その場合は、その旨を送信者にご連絡いただき、同機能を使わずに再送していただく必要 がございます。

STEP2-1 契約書確認・合意

**BCLOUDSIGN** 

## ① 受け取った**PDF**ファイルを開く

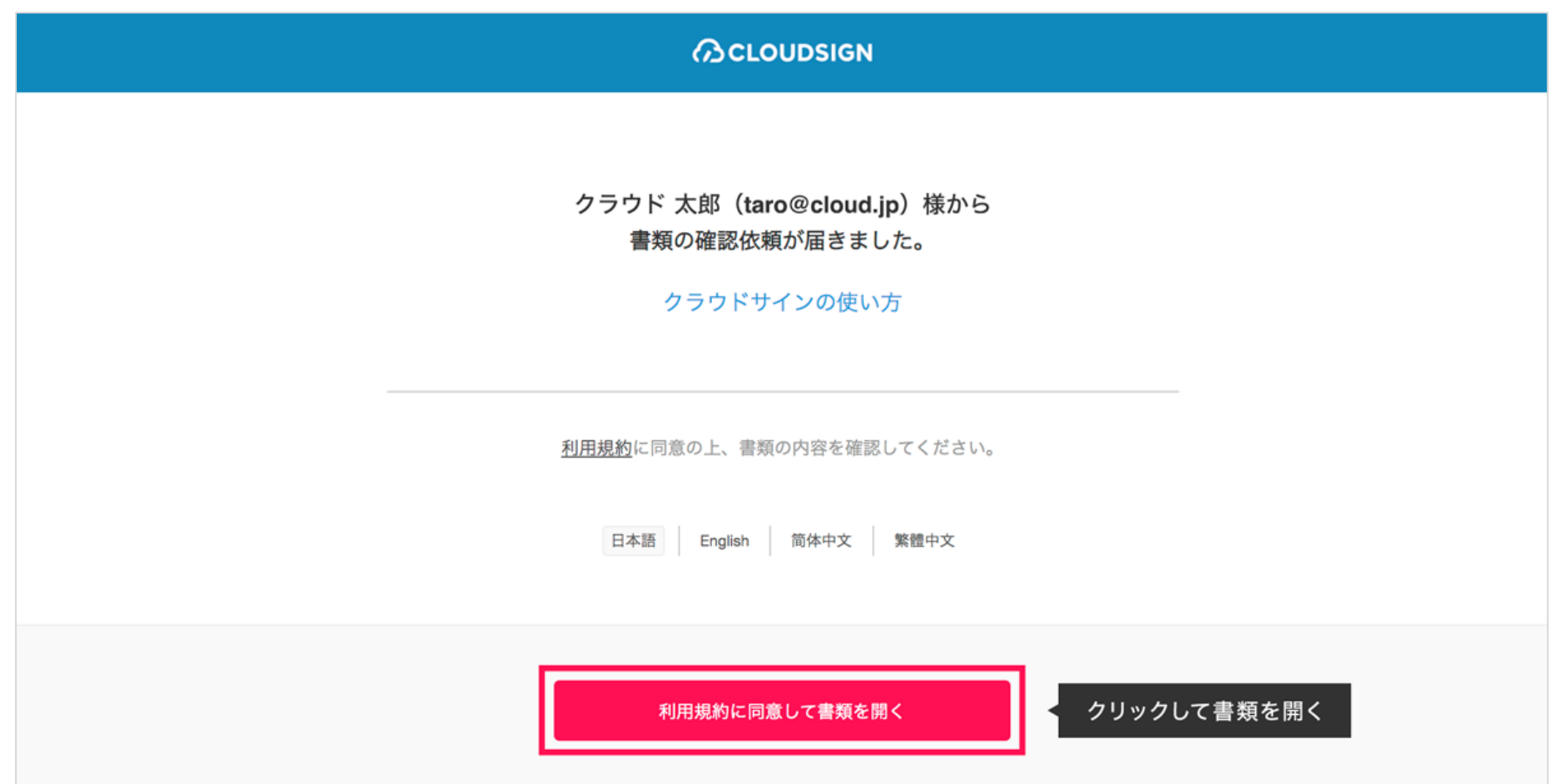

#### 利用規約を確認した上で「利用規約に同意して確認」ボタンを押します。

※送信者がファイルを開くために必要な「アクセスコード」が設定されている場合がございます。 この場合、送信者から別途SMS、ビジネスチャット、電話などで通知されたアクセスコードを入力してください。 アクセスコードが不明な場合は、書類の送信者にお問い合わせください。

### ② **PDF**ファイルの内容を確認し、問題なければ画面下部の「書類の内容に同意」ボタンを押す

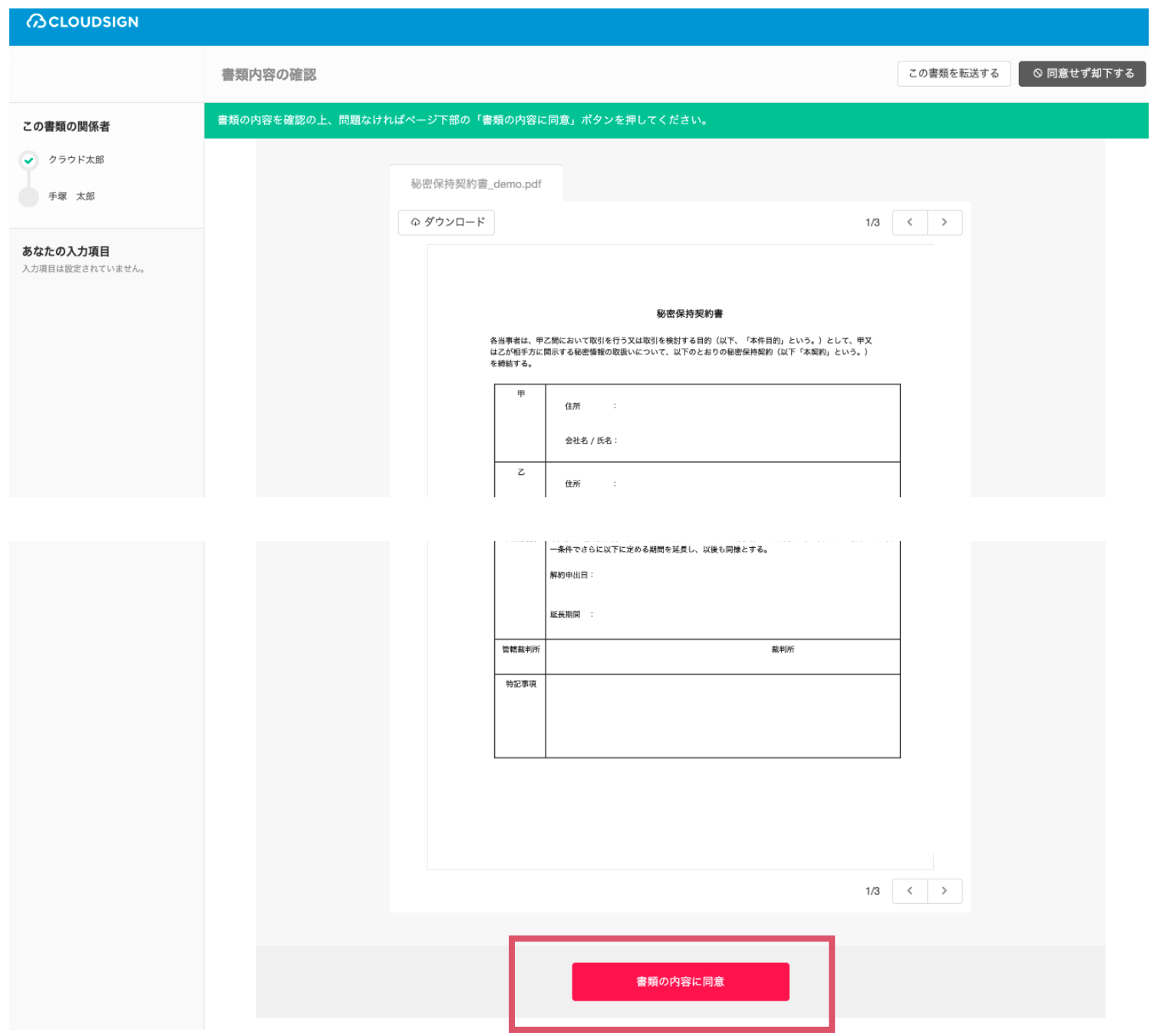

## STEP2-1 契約書確認・合意

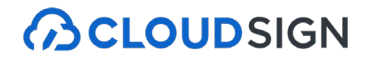

### ③ 同意ボタンをクリックし、合意締結を完了する

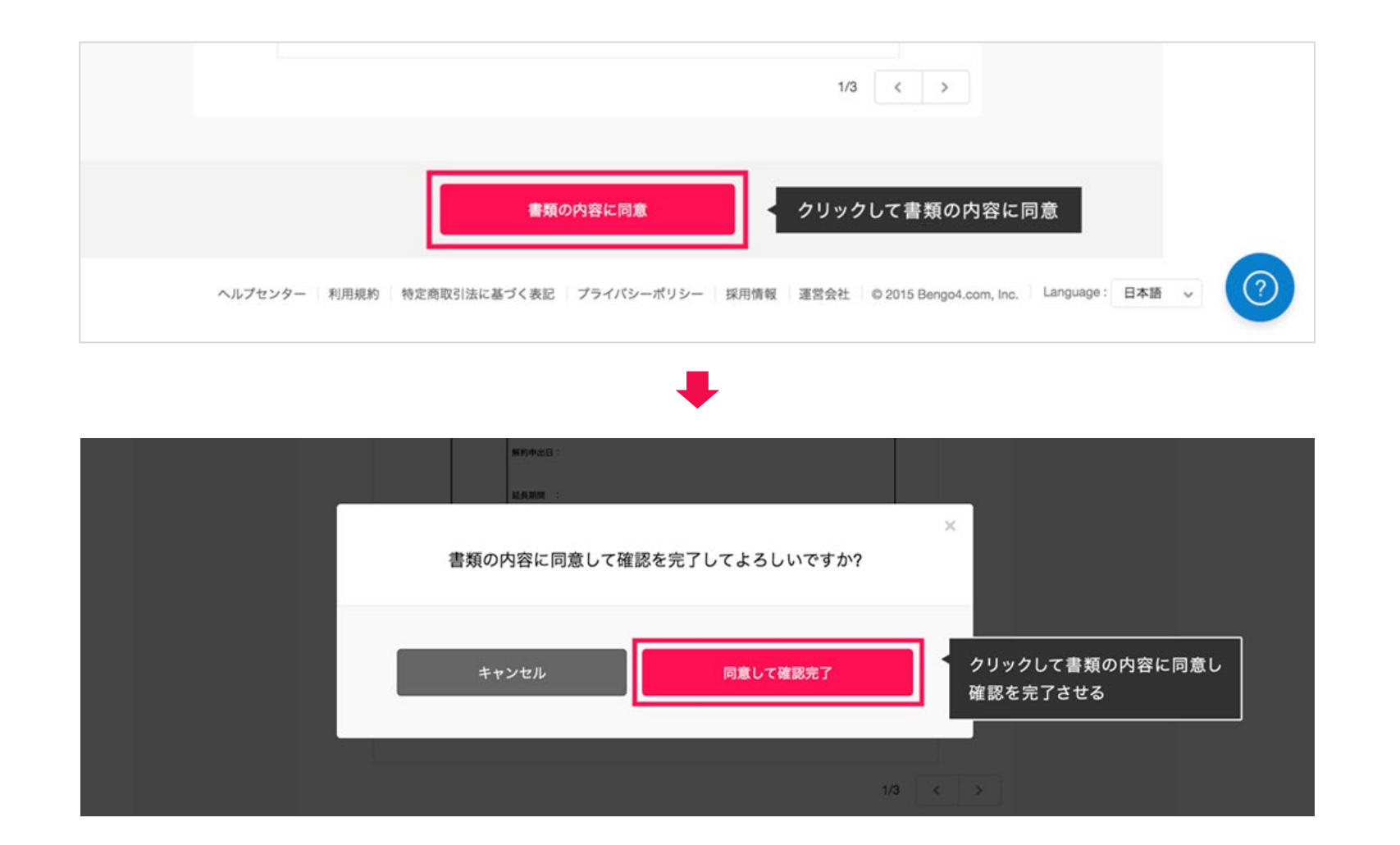

「書類の内容に同意」ボタンをクリックします。

さらにポップアップにて確認画面が出ますので「同意して確認完了」ボタンをクリックします。

この時点で合意締結が完了し、書類に改竄不可能な電子署名の処理が施されます。

## STEP2-2 書類の転送

#### **BCLOUDSIGN**

## ① 右上の「この書類を転送する」をクリックする

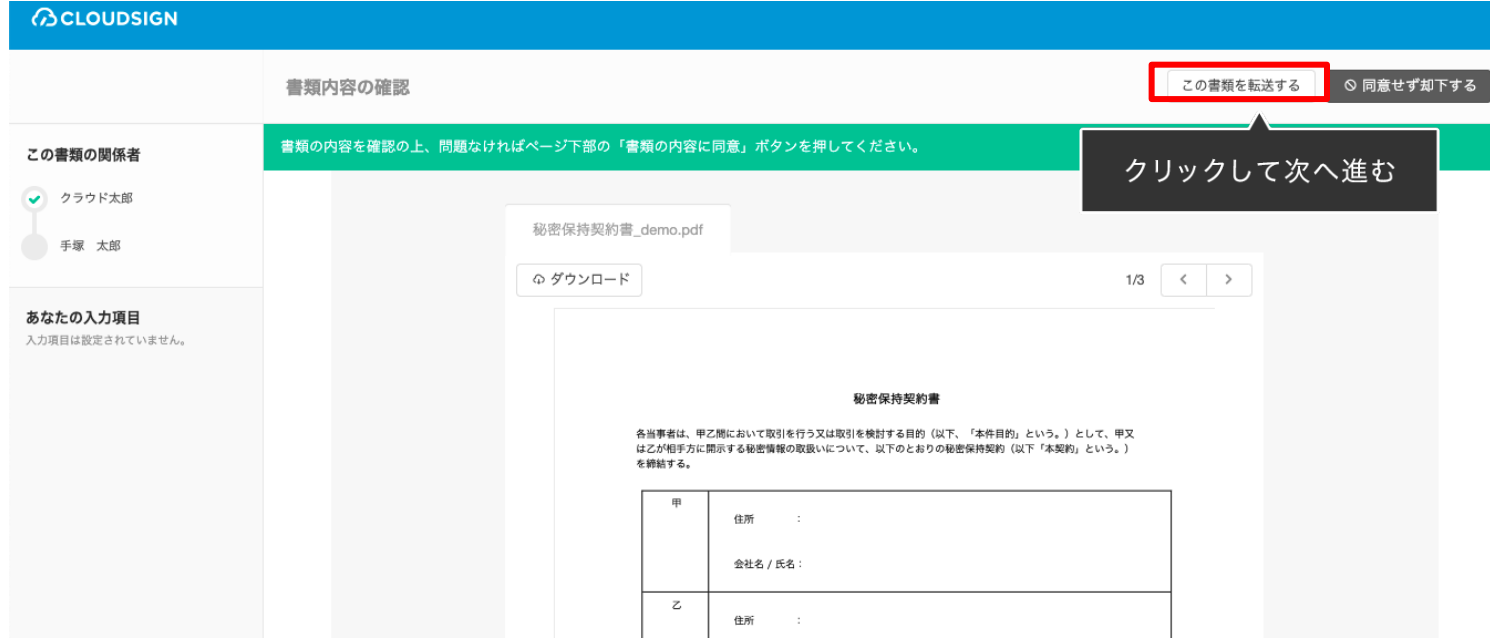

#### 書類の転送機能とは

受信した書類は他の決裁権限者に転送することが可能です。

例えば、書類を受信したが自分に決裁権限がない場合、社内の決裁権限者に転送、適切な権限者が同意することで、 法的な有効性を担保することができます。

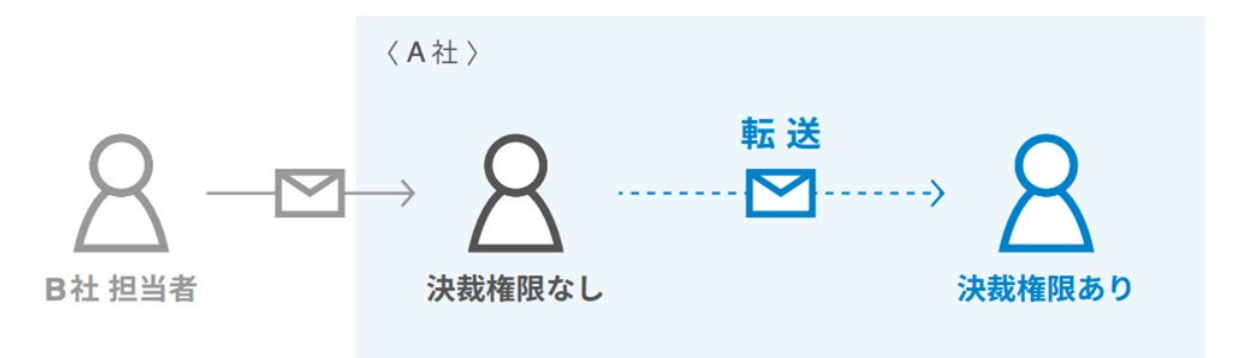

## STEP2-2 書類の転送

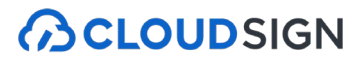

### ② 「宛先を追加」をクリックし、転送先を入力する

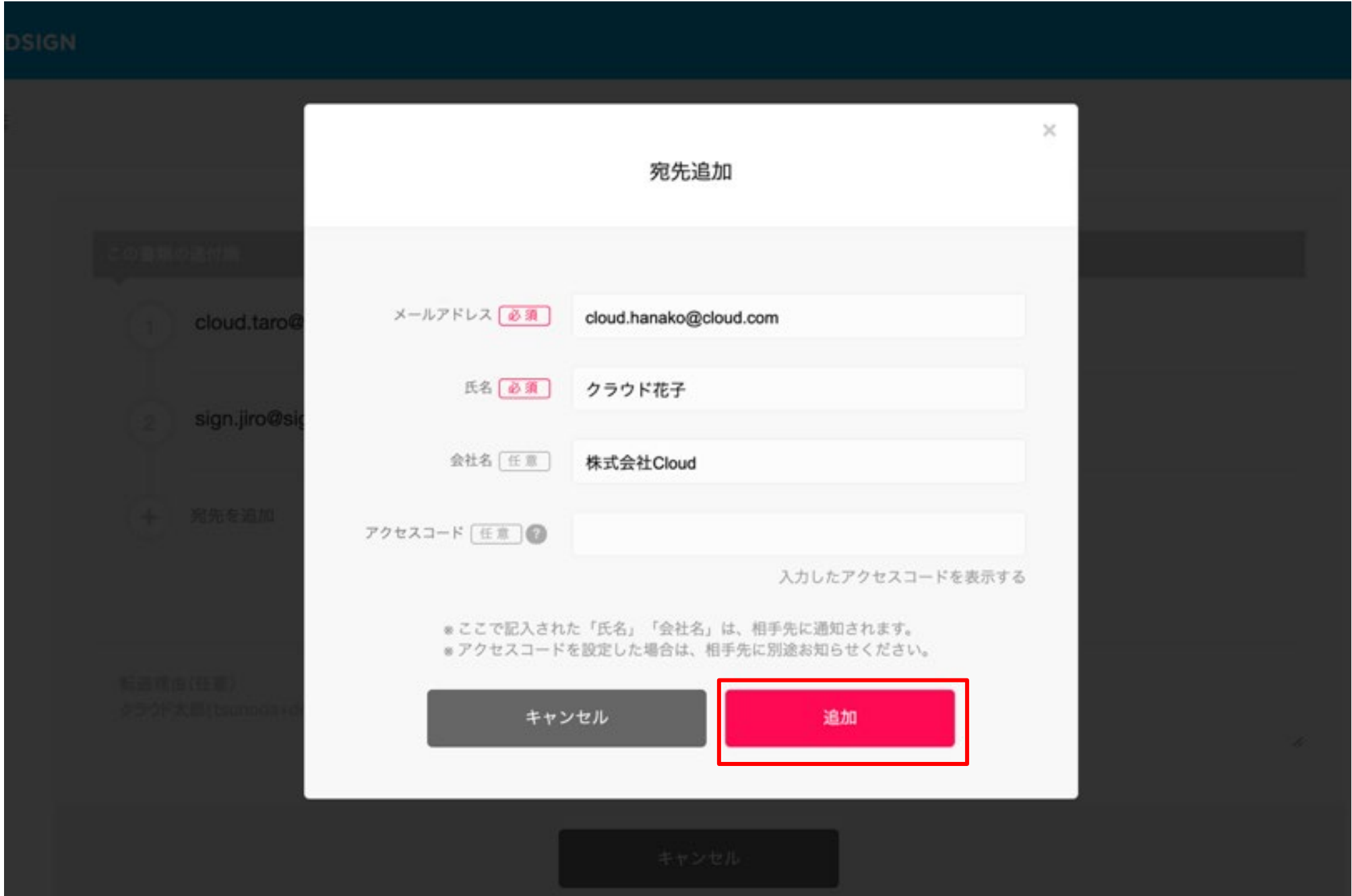

### ③ 必要に応じて転送理由を入力し、「転送する」をクリックする

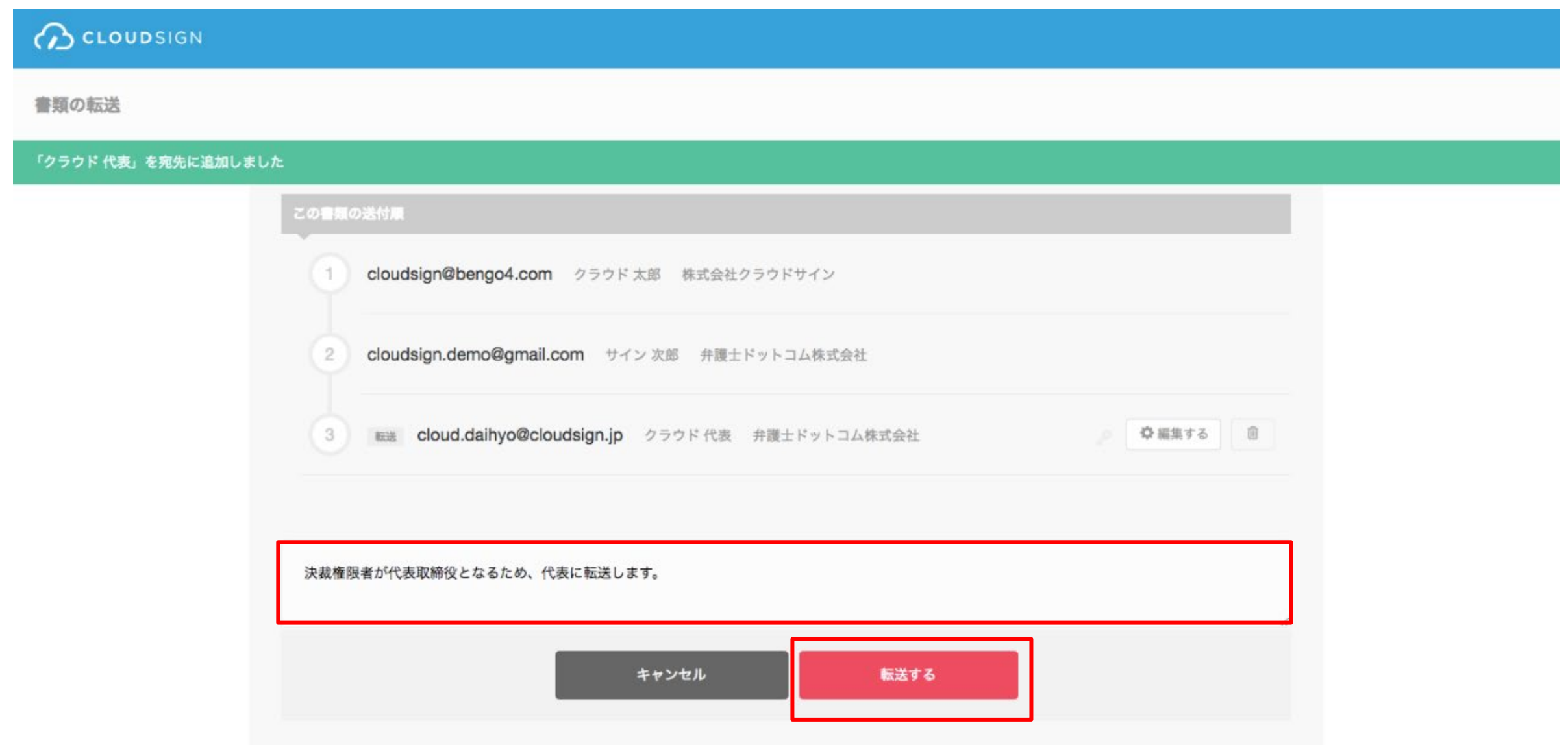

転送先にクラウドサインから確認依頼メールが届きます。

転送先の方が「同意する」をクリックすると契約締結となり、電子署名が施されたPDFが当事者のメールに添付され届きます。

## ① 同意した**PDF**ファイルに電子署名が施され、送信者・受信者双方にメールで送られてくる

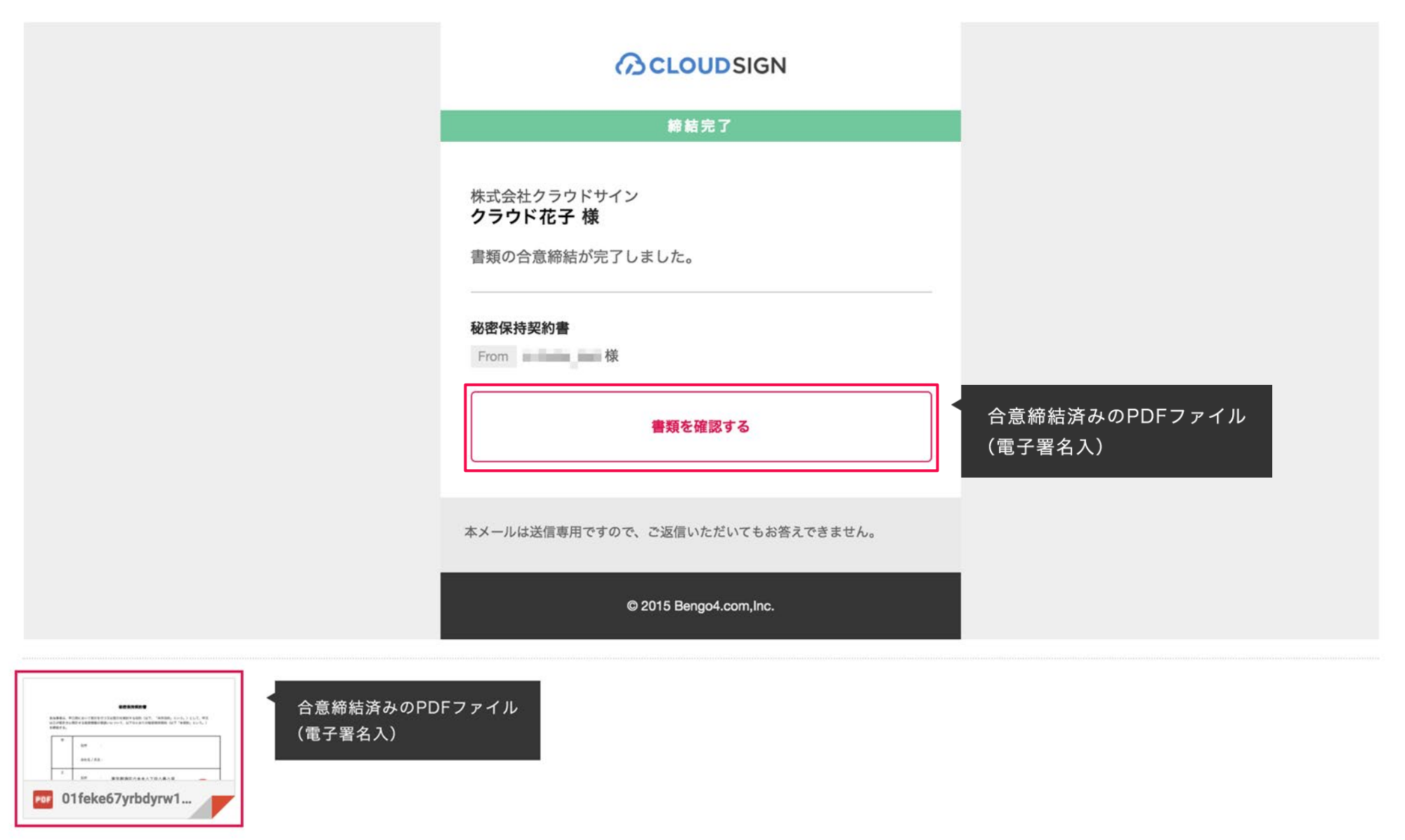

クラウドサインに登録しなくても、上図メールに添付されたPDFを保存することができます。 クラウドサインに登録した場合には、書類の保管機能、検索機能など、より便利な機能を利用することができます。

## STEP3 締結後書類の保管、電子署名及びタイムスタンプの確認

**ACLOUDSIGN** 

 $\mathscr{E} \quad \boxtimes$ 

署名パネル

弁護士ドットコム株式会社

クラウド花子

#### ② 締結済みの**PDF**ファイルを**Adobe Acrobat Reader**で開きます。

「電子署名パネル」をクリックし、画面左側にて電子署名とタイムスタンプの詳細を確認することが可能です。 ※詳細操作はクラウドサインのヘルプセンター(下記**URL**参照)をご確認ください。

Acrobat Reader[で電子署名とタイムスタンプを確認する](https://help.cloudsign.jp/ja/articles/2684919-acrobat-reader%E3%81%A7%E9%9B%BB%E5%AD%90%E7%BD%B2%E5%90%8D%E3%81%A8%E3%82%BF%E3%82%A4%E3%83%A0%E3%82%B9%E3%82%BF%E3%83%B3%E3%83%97%E3%82%92%E7%A2%BA%E8%AA%8D%E3%81%99%E3%82%8B) | クラウドサイン ヘルプセンター (cloudsign.jp)

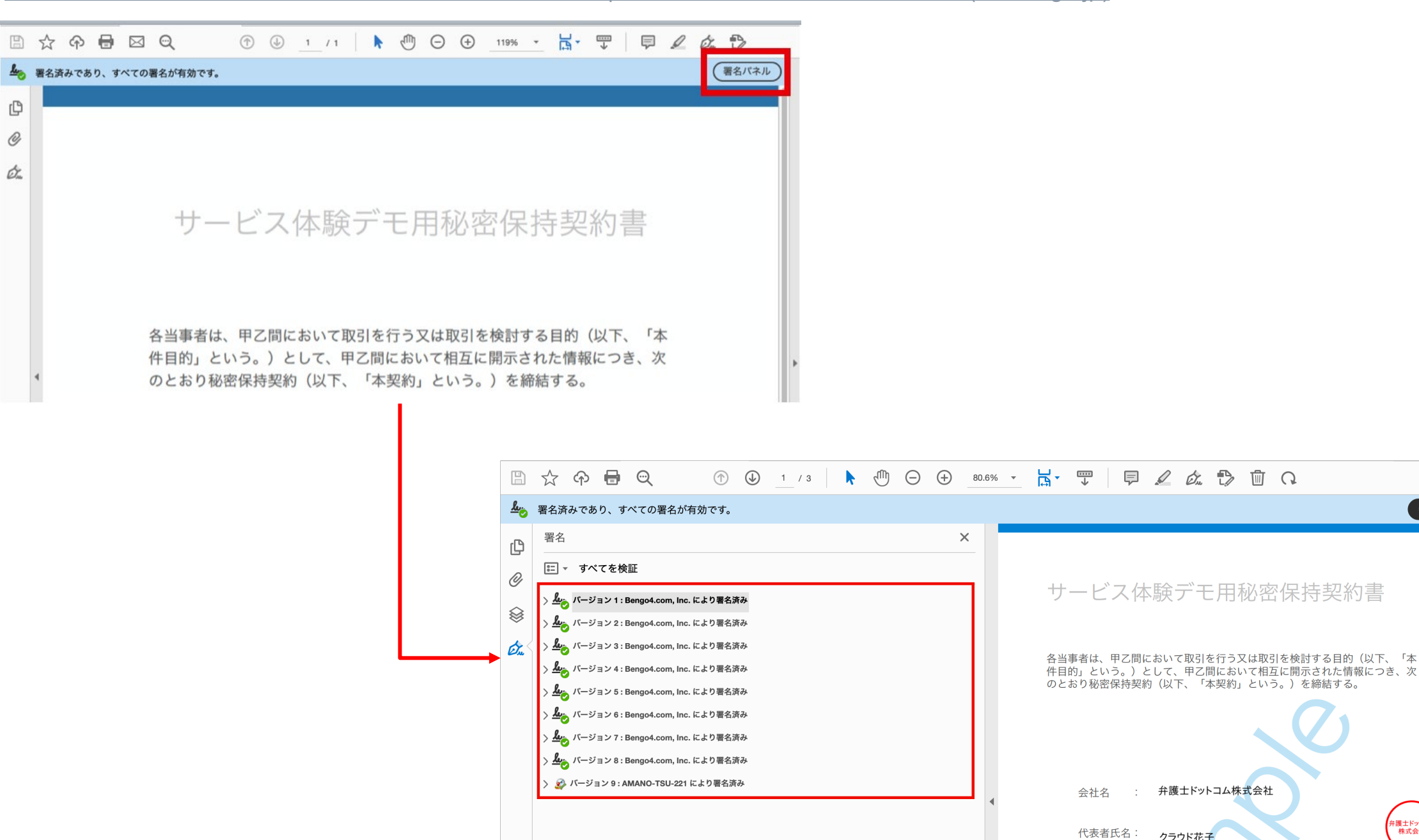

## スマートフォン編

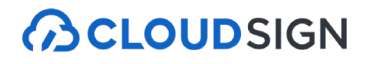

### ① クラウドサインから届いた「確認依頼」メールに記載されたリンクをクリックする

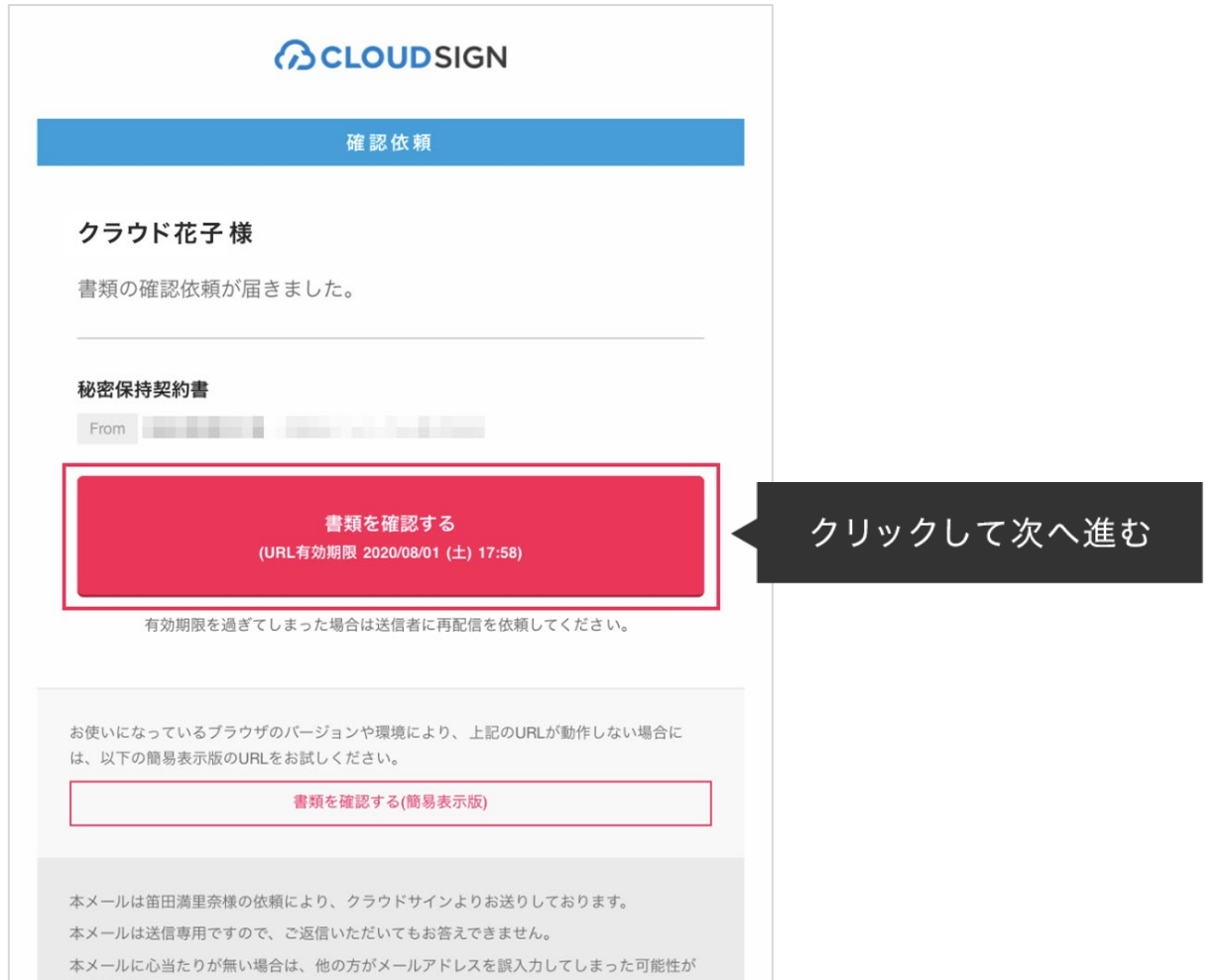

メールに記載されたリンク(上図赤枠内)をクリックすることで、書類確認の画面を開くことができます。

■タイトル例:サイン次郎様(株式会社クラウドサイン)から「秘密保持契約書」の確認依頼が届いています。

【注意】

メールの受信箱に届かない場合、お使いの環境によっては迷惑メールフォルダに保管されている場合がございますので、ご確認ください。

<sup>※</sup>古いバージョンのウェブブラウザを利用されている場合には、クラウドサイン上で書類の内容を閲覧できない場合がございます。その場合、受信メール記載の「簡易表示版」のリン クをクリックしてください。簡易表示版の場合、PDFをダウンロードして確認することになりますが、同意して確認の意思表示を行うことができます。なお簡易表示版では、送信者が 書類に押印機能、フリーテキスト機能を利用している場合には「同意する」ことできません。その場合は、その旨を送信者にご連絡いただき、同機能を使わずに再送していただく必要 がございます。

STEP2-1 契約書確認・合意

① 受け取った**PDF**ファイルを開く

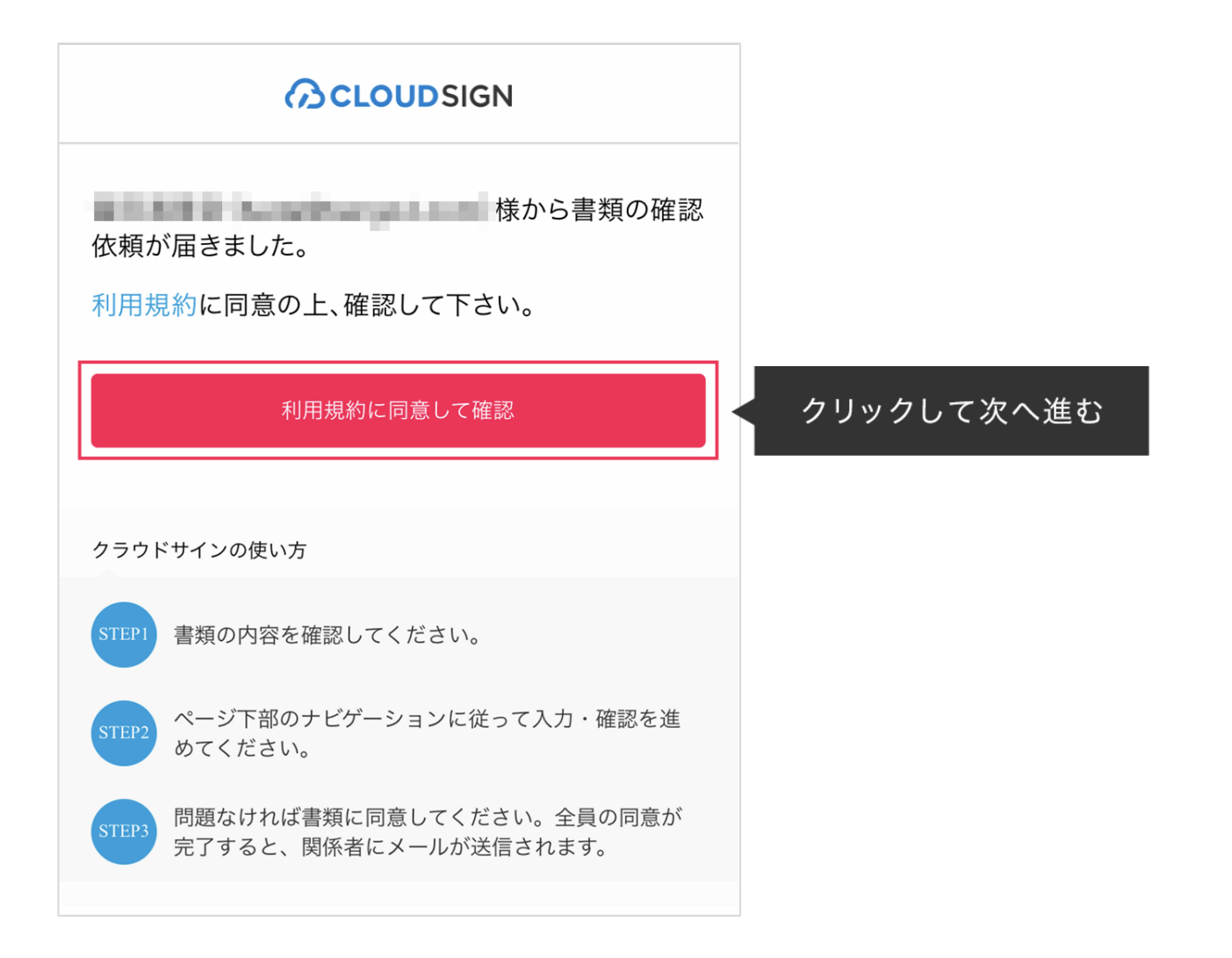

#### 利用規約を確認した上で「利用規約に同意して確認」ボタンを押します。

※送信者がファイルを開くために必要な「アクセスコード」が設定されている場合がございます。 この場合、送信者から別途通知されたアクセスコードを入力してください。

## STEP2-1 契約書確認・合意

## ② **PDF**ファイルの内容を確認し、必要な項目を選択する

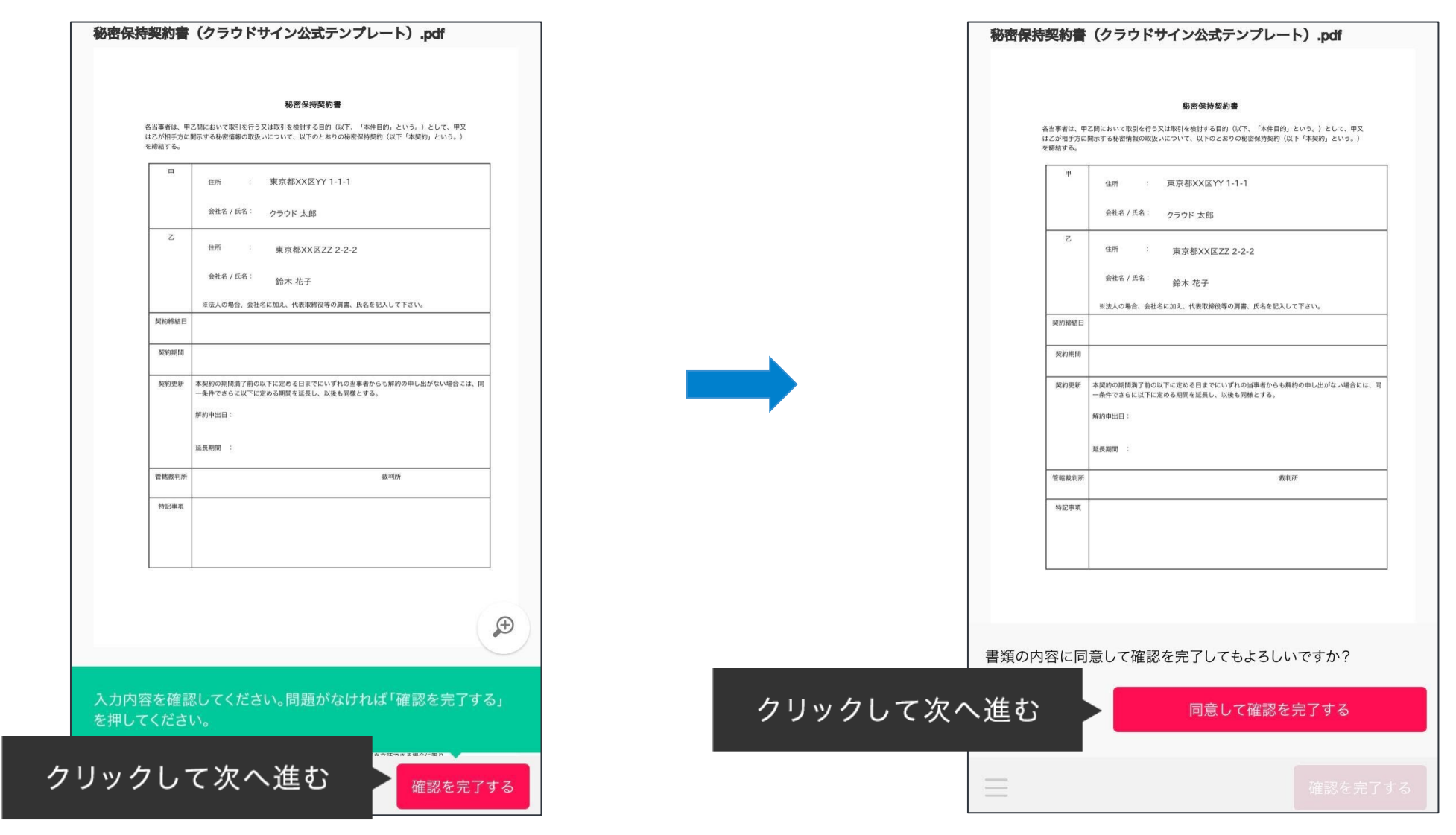

書類が開きますので、内容を確認します。

「確認を完了する」ボタンをクリックします。

さらにポップアップにて確認画面が出ますので「同意して確認を完了する」ボタンをクリックします。 この時点で合意締結が完了し、書類に改竄不可能な電子署名の処理が施されます。

STEP2-1 契約書確認・合意

### ③ 同意ボタンをクリックし、合意締結を完了する

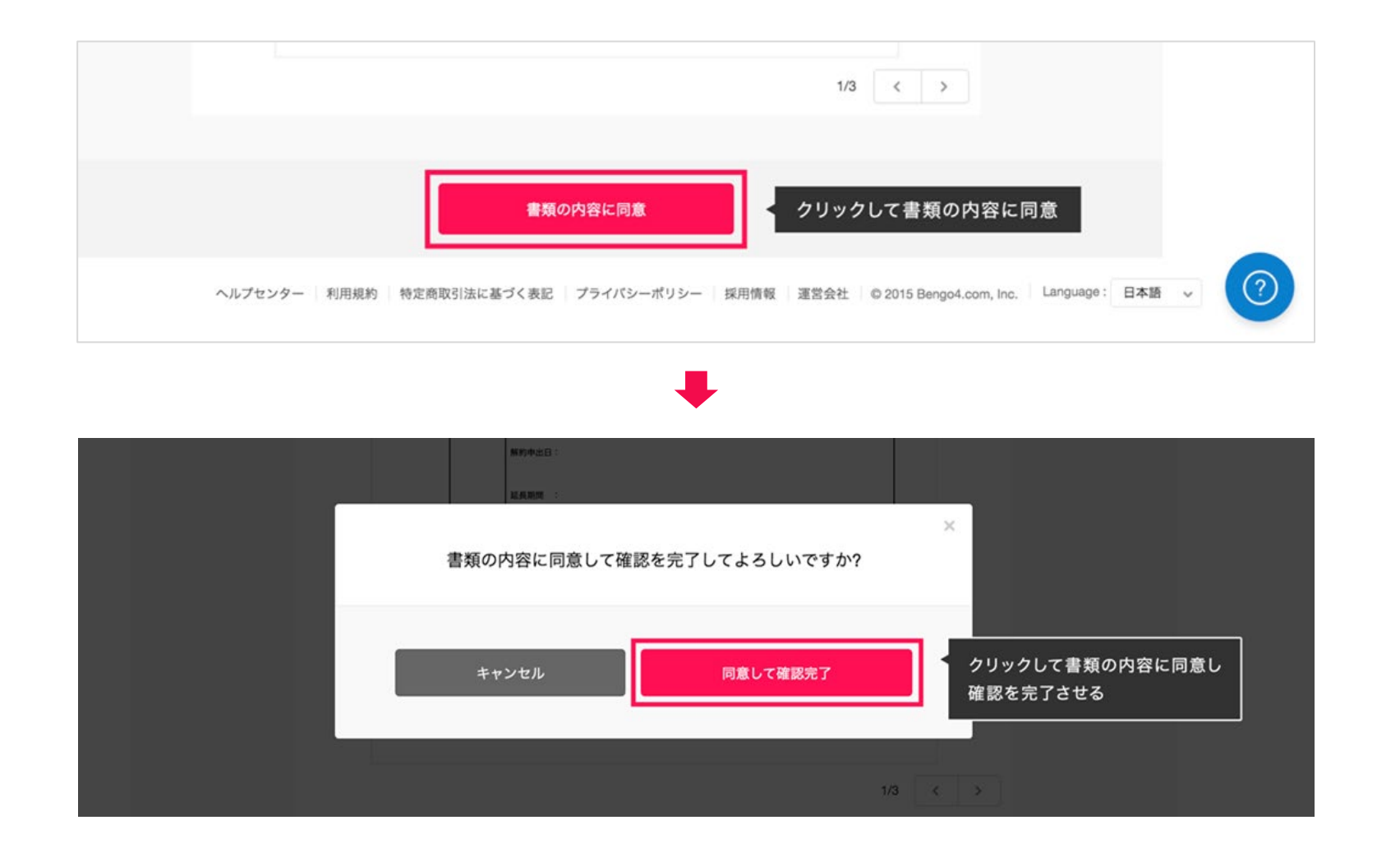

「書類の内容に同意」ボタンをクリックします。

さらにポップアップにて確認画面が出ますので「同意して確認完了」ボタンをクリックします。

この時点で合意締結が完了し、書類に改竄不可能な電子署名の処理が施されます。

## ① 受信した確認依頼メールから書類を開き、画面下の左側にある**3**本線のボタンをクリックのうえ、 「この書類を転送する」を選択する

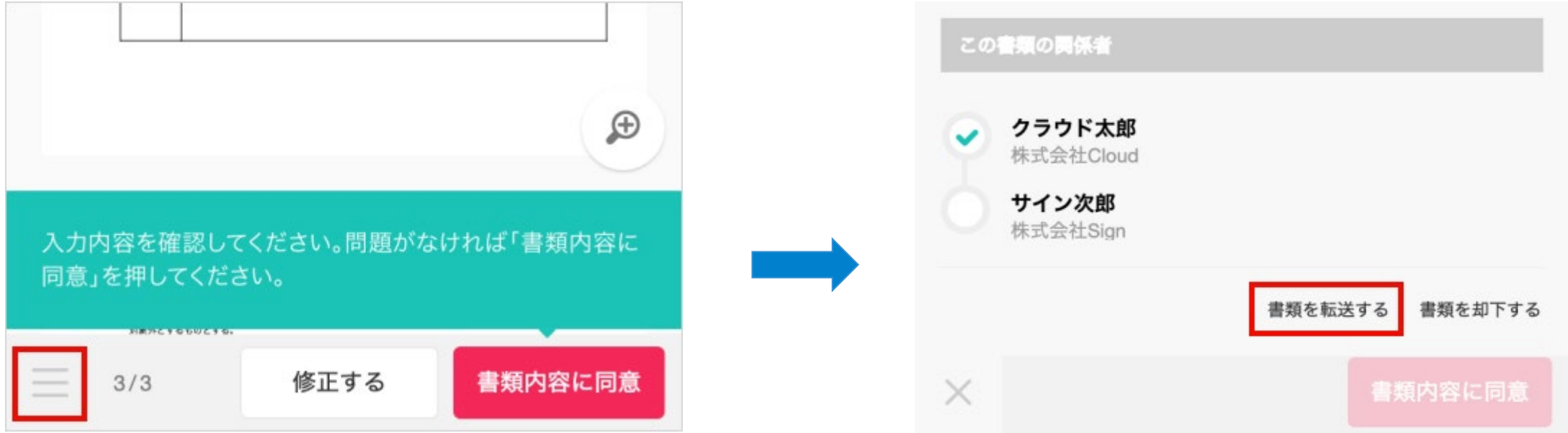

#### 書類の転送機能とは

受信した書類は他の決裁権限者に転送することが可能です。

例えば、書類を受信したが自分に決裁権限がない場合、社内の決裁権限者に転送、適切な権限者が同意することで、 法的な有効性を担保することができます。

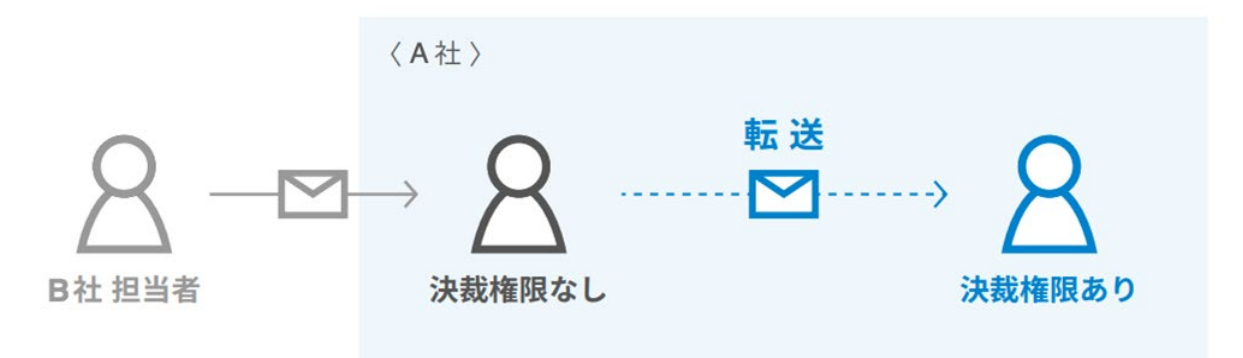

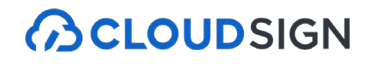

## ② 転送先を入力し、「**OK**」をクリックする

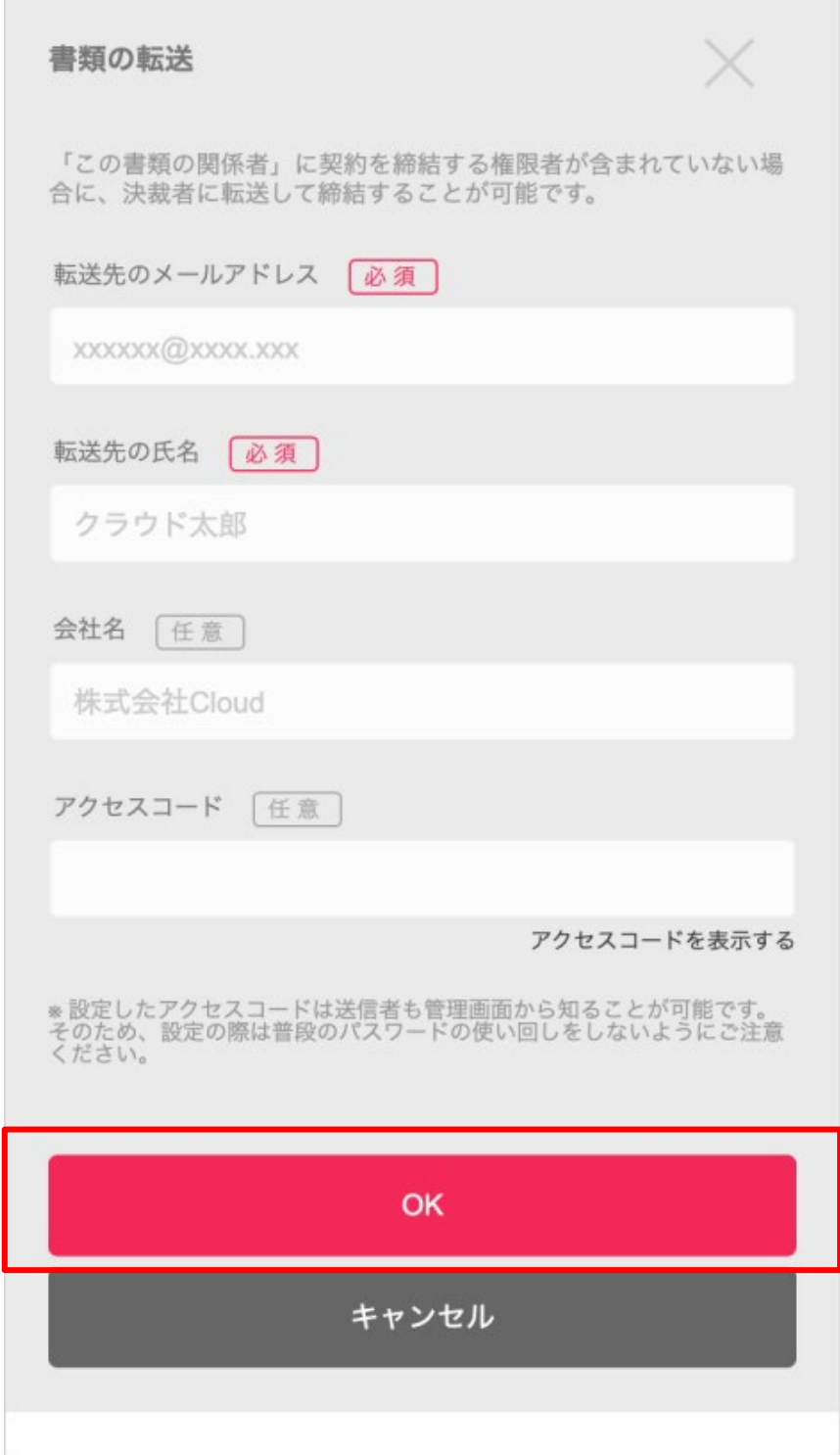

## STEP2-2 書類の転送

## ③ 必要に応じて転送理由を入力し、「同意して転送完了」をクリックする

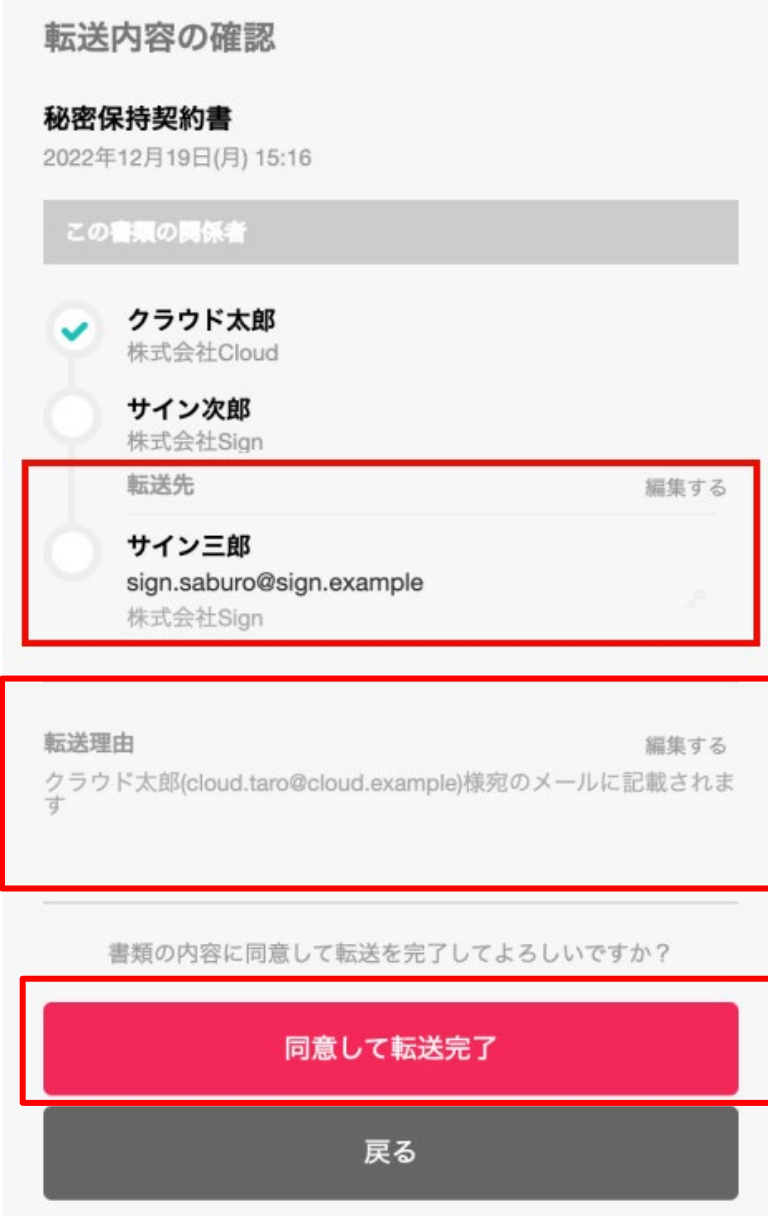

転送先にクラウドサインから確認依頼メールが届きます。 転送先の方が「同意する」をクリックすると契約締結となり、電子署名が施されたPDFが当事者のメール に添付され届きます。

① 同意した**PDF**ファイルに電子署名が施され、送信者・受信者双方に添付ファイルとしてメールで送られてくる

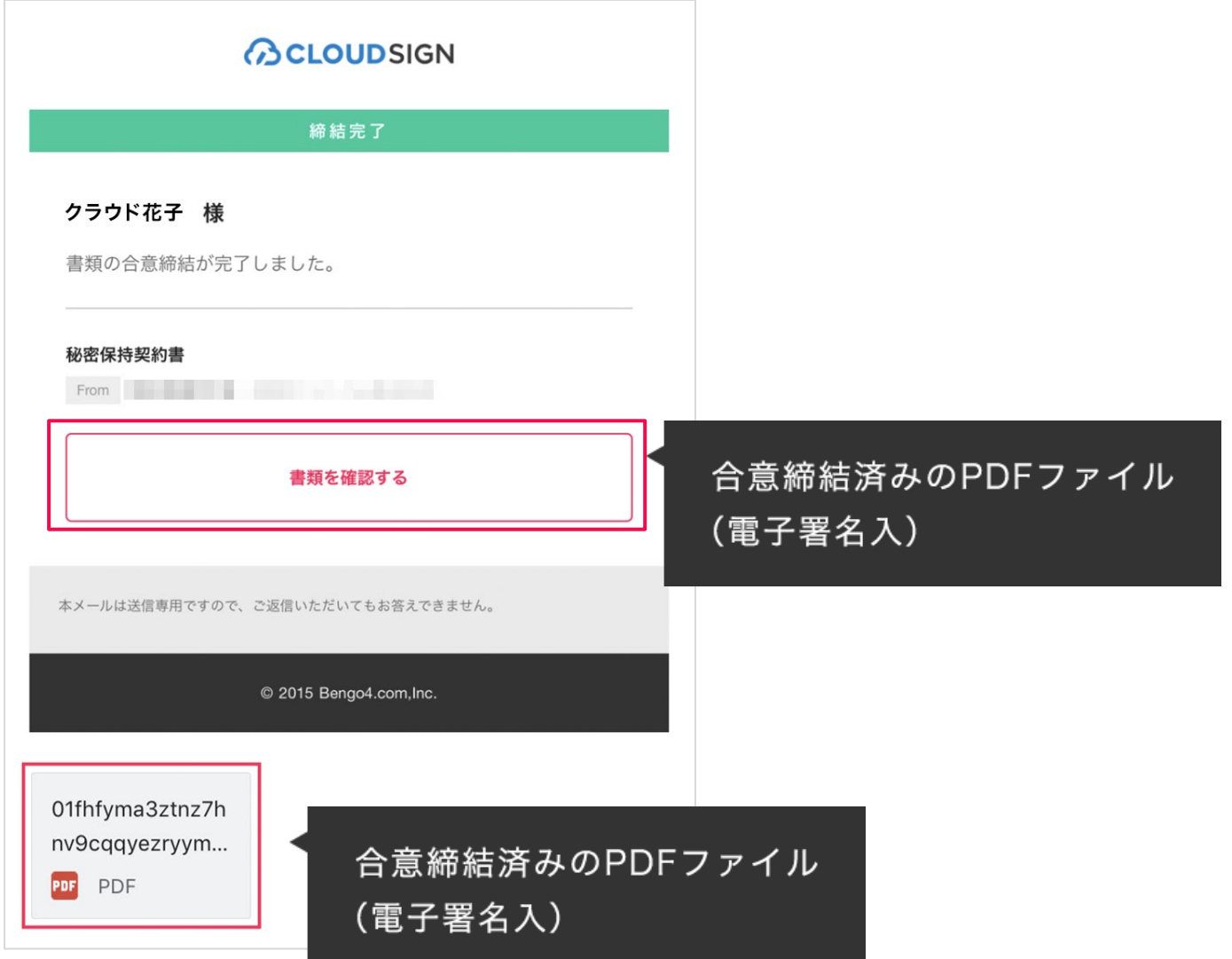

クラウドサインに登録しなくても、上図メールに添付されたPDFを保存することができます。 クラウドサインに登録した場合には、書類の保管機能、検索機能など、より便利な機能を利用することが できます。

## STEP3 締結後書類の保管、電子署名及びタイムスタンプの確認

**ACLOUDSIGN** 

 $\mathscr{E} \quad \boxtimes$ 

署名パネル

弁護士ドットコム株式会社

クラウド花子

#### ② 締結済みの**PDF**ファイルを**Adobe Acrobat Reader**で開きます。

「電子署名パネル」をクリックし、画面左側にて電子署名とタイムスタンプの詳細を確認することが可能です。 ※詳細操作はクラウドサインのヘルプセンター(下記**URL**参照)をご確認ください。

Acrobat Reader[で電子署名とタイムスタンプを確認する](https://help.cloudsign.jp/ja/articles/2684919-acrobat-reader%E3%81%A7%E9%9B%BB%E5%AD%90%E7%BD%B2%E5%90%8D%E3%81%A8%E3%82%BF%E3%82%A4%E3%83%A0%E3%82%B9%E3%82%BF%E3%83%B3%E3%83%97%E3%82%92%E7%A2%BA%E8%AA%8D%E3%81%99%E3%82%8B) | クラウドサイン ヘルプセンター (cloudsign.jp)

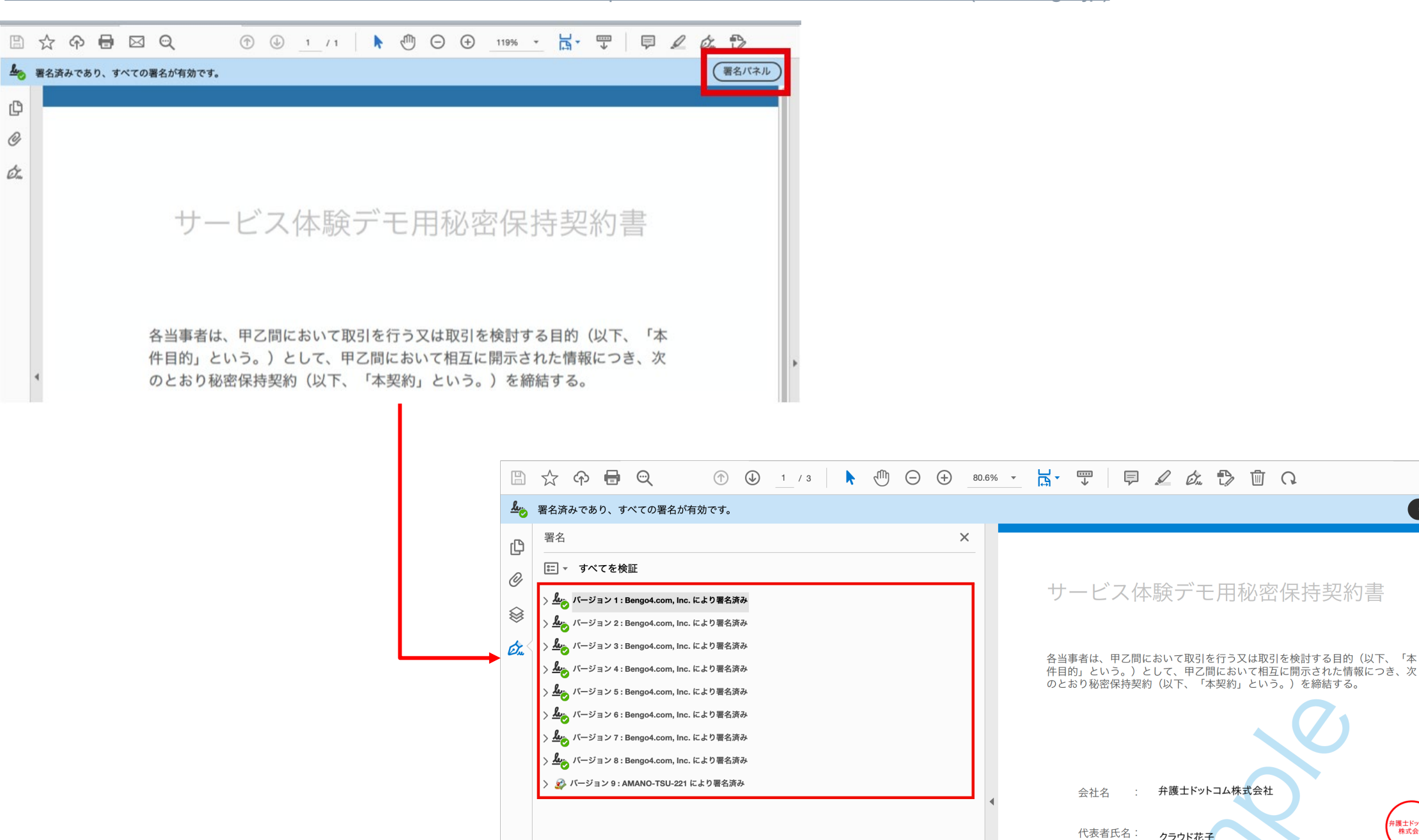

## **3.**お困り時のサポート体制

よくあるご質問

#### **Q.** 紙でなく電子で本当に問題ないの?

A. 契約の方式は自由であり、電子文書による契約も適法です。 原則:契約方式の自由 契約締結の方式は、原則として自由とされています。 書面でなくとも、口頭、eメールのような方式のほか、電子文書 によりクラウド上で契約を締結することも可能であり、クラウ ドサイン による契約締結も当然適法なものです。 なお、この契約方式の原則は、2017年に成立した改正民法にも 明記されています。

#### **Q.** クラウドサインにおける証拠力担保の方法は?

A. クラウドサインはお客様・取引先様に代わり弁護士ドットコム 株式会社名義で電子署名を施す、新しい方式を採用しています。 弊社が代わって電子署名を施すため、お客様・取引先様は電子証明 書の取得が不要です。

加えて認定タイムスタンプを付与しているため、「誰が」「何を」 「いつ」を長期的に証明することが可能です。

#### **Q.**本人性をどのように確認するのか?

A.クラウドサインは契約相手の本人性の証明を容易にするために、 メールアドレス認証(※1)を基本としております。 これに加えてパスワード認証(※2)もご利用いただけます。

※1 メールの到着確認による本人認証方法 ※2 書類の送信者が任意のパスワードを設定し、受信者が契約内容を確認す る前にパスワードの入力を求める本人認証方法

#### **Q.** 電子データの捏造や改竄への対策は?

A. クラウドサインで締結されたすべての書類には、クラウドサ インのみが発行可能な電子署名が付与されますので、それによ り真正な書類を判別することが出来ます。

**ACLOUDSIGN** 

## よくあるご質問

#### **Q.** なぜクラウドサインは印紙税が不要なのか?

A. 印紙税は紙で契約締結した場合にのみ発生するものであり、電 子契約で締結した場合には、印紙税発生いたしません。(印紙税 法2条)国税庁のウェブサイトでも「雷磁的記録」により契約締結 した場合には印紙税が発生しない旨が明確化されています。

※国税庁「請負契約に係る注文請書を電磁的記録に変換して電子メールで送 信した場合の印紙税の課税関係について」

[https://www.nta.go.jp/about/organization/fukuoka/bunshokaito/inshi\\_sonota/08](https://www.nta.go.jp/about/organization/fukuoka/bunshokaito/inshi_sonota/081024/01.htm) [1024/01.htm](https://www.nta.go.jp/about/organization/fukuoka/bunshokaito/inshi_sonota/081024/01.htm)

#### **Q.** 決裁権限者が送受信しない対応は?

A. 決裁権限者が送受信を行わない場合、代替案として以下の方 法をご検討ください。なおこの場合、社内規定において、電子 署名による契約を署名代理により行う旨を規定しておくことを 推奨いたします。

①別途社内で決裁権限者の承認を得た上、署名代理し、使者と して送受信を行う

②決裁権限がある者を送受信宛先に含める

決裁権限がある者に締結した書類を転送/共有する機能も提供し ています。

#### **Q.** 無権代理リスクの対応は?

A. 決裁権限者自身がクラウドサインの送受信を行うことを推奨 しています。文書に押印があってもその押印が権限のない者に よる押印だった場合にはその文書の真正な成立が認められない のと同様、決裁権限者以外の者が、権限者からの委任/承認なく 会社を代理してクラウド上で契約締結した場合、無権代理を主 張され、契約が無効となるリスクが生じます。

このリスクを最小化するために、押印における原則と同様、契 約締結名義者および権限者自身により、送受信の作業を行って いただくことを推奨いたします。

**ACLOUDSIGN** 

## クラウドサインのサポート体制のご紹介

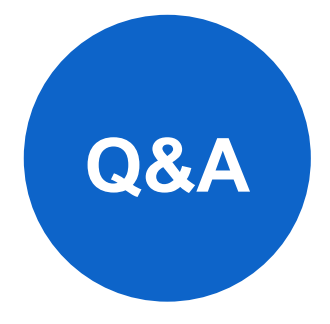

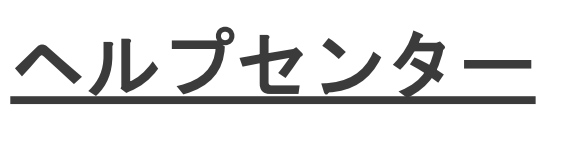

よくあるご質問と回答がまとまった ヘルプページです。

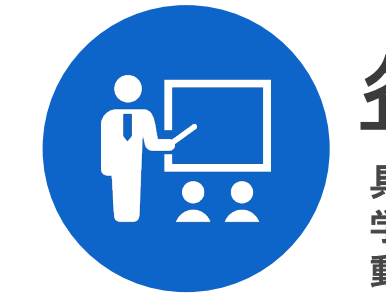

[各種セミナー、動画](https://www.cloudsign.jp/seminar/)

具体的な利用・活用方法などを 学んでいただくためのセミナー、 動画です。

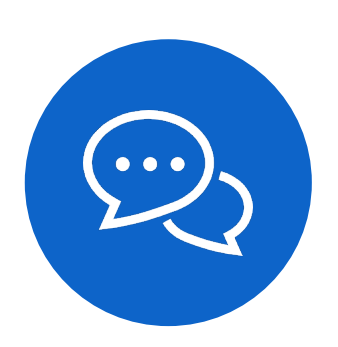

[チャットサポート](https://help.cloudsign.jp/ja/articles/3205147)

お客様からのご不明点をチャット サポートで対応しています。

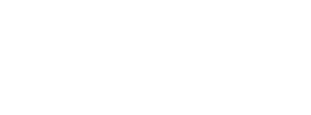

お客様サポートはこちら

チャットサポートおよびヘルプセンターへの アクセスは、クラウドサインの公式**HP**右下の ● からアクセスできます。

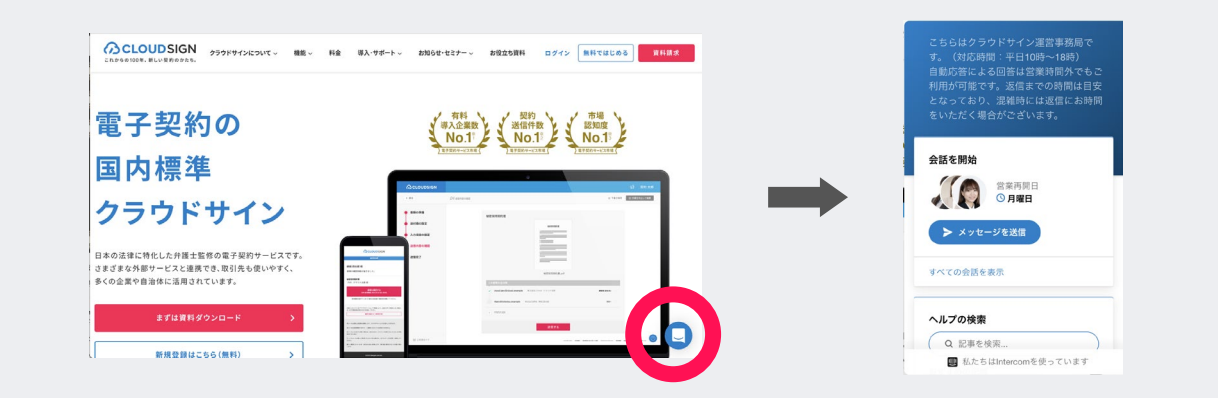

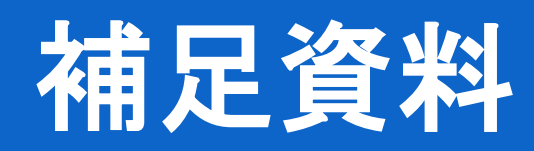

**ACLOUDSIGN** 

## クラウドサインに無料登録するとできるようになること

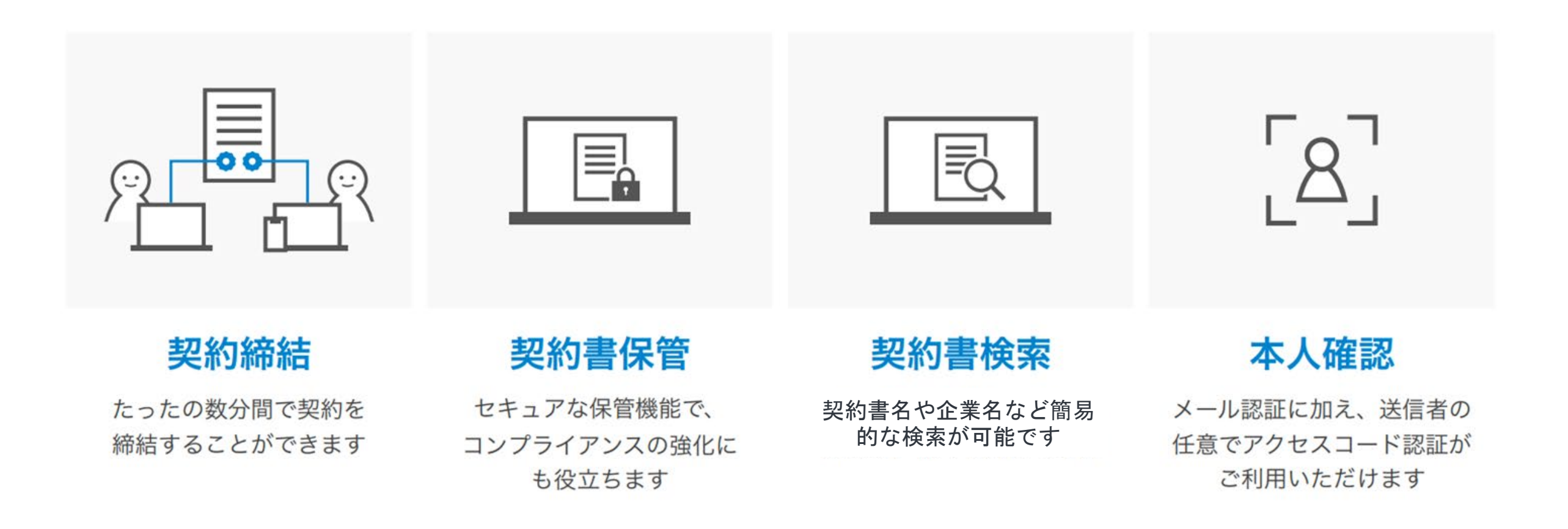

#### クラウドサインへの登録方法

クラウドサイン (https://www.cloudsign.jp/) にアクセスし、メールアドレスとパスワードの設定をしてください。 新規の書類送信件数が 月5件、ユーザー数1名までであれば、ご利用料金は無料です。

※書類への合意締結そのものは、クラウドサインへのアカウント登録を行わなくともできますが、アカウント登録をすることによって、書類が自動的に保存さ れ、書類名で書類を検索、閲覧することができます。

新しく書類を送信したり、より便利な管理機能を利用したい場合には、クラウドサインのアカウント登録をオススメいたします。

## クラウドサインでは、本人の同一性の確認・書類に改ざんがないことを証明する ことができ、合意締結された書類は十分な証拠力を有します。

#### 受信者の特定・認証

クラウドサインでは、送信者が書類を送ると、受信者のメールアドレス宛に、書類を閲覧・確認するためのユニークURLを都度 発行いたします。このURLに悪意を持った第三者が不正にアクセスするためには、1秒間に1億回ランダムなURLを作成してア クセスを試みても、宇宙の寿命より長い期間が必要です。従って、このURLをクリックできるのはメールアドレスの保持者のみ であり、これにより本人を特定しています。

また、万が一クラウドサインからのメールそのものが流出してしまった場合でも、送信者は、受信者が書類を開くためのアクセ スコード(パスワード)を予め設定することができ、それを別途受信者に連絡しておくことで、当事者外による書類の閲覧を防 ぐことができます。

#### 双方の合意の意思表示の証明

クラウドサインでは、送信者が送ったPDFファイルに対して受信者が確認・同意することにより、合意締結が成立します。(確 認完了済みのPDFファイルに、弁護士ドットコム株式会社が相互同意を示す改ざん不可能な電子署名を付与いたします)。

#### 書類に対する改竄防止

クラウドサインで合意締結されたすべての書類には、クラウドサインのみが発行可能な電子署名が付与されますので、それによ り真正な書類を判別することができます。電子署名の仕組みには、強固な暗号化方式によって守られている公開鍵暗号方式に基 づくデジタル署名を採用しています。

#### **ACLOUDSIGN**

## クラウドサインのセキュリティ

ISO27001、SOC2やISMAPなど50以上のセキュリティチェック項目をクリアした

万全のセキュリティで大切な契約書データを守ります。

海外にデータセンターを置く企業が多い中で、クラウドサインはデータセンターは日本国内に設置されており、

セキュリティに対する要求水準が高い金融機関や自治体などのお客様にもご利用いただいています。

### 第三者評価・認証制度

- · ISMAP(政府情報システムのセキュリティ評価制度) 政府が求めるセキュリティ要求を満たしているサービスであると認定され、ISMAPクラウドサービスリストに登録
- LGWAN-ASP(総合行政ネットワーク) 地方自治体のセキュリティポリシーに則した環境の構築
- · ISMS認証 ISO/IEC27001 情報セキュリティマネジメントシステムを当社にて取得済み
- · SOC2 type1 認証 米国公認会計士協会が定めたサービス内部統制の評価結果を受領
- ※セキュリティについての詳細は下記資料で解説しています。
- · セキュリティガイド
- ・セキュリティホワイトペーパー

#### セキュリティ基準が高い機関への導入実績 三井住友銀行株式会社 トヨタ自動車株式会社 日本郵政株式会社 茨城県庁 独立行政法人 宇宙科学研究所 etc